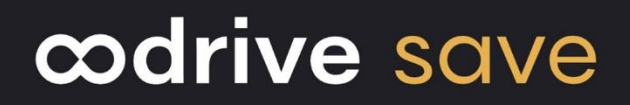

# User Guide

Oodrive Save

### **Terms of use**

Without prejudice to any rights reserved and unless expressly authorized, no part of this document may be reproduced, recorded or introduced into a consultation system, or sent in any format or by any means whatsoever without the written permission of the OODRIVE GROUP.

Any requests for permission to reproduce or obtain further copies of this document should be sent to the OODRIVE GROUP.

### **Distribution list**

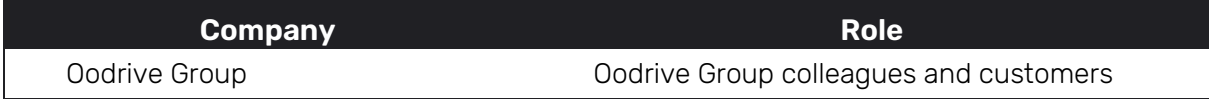

### Contents

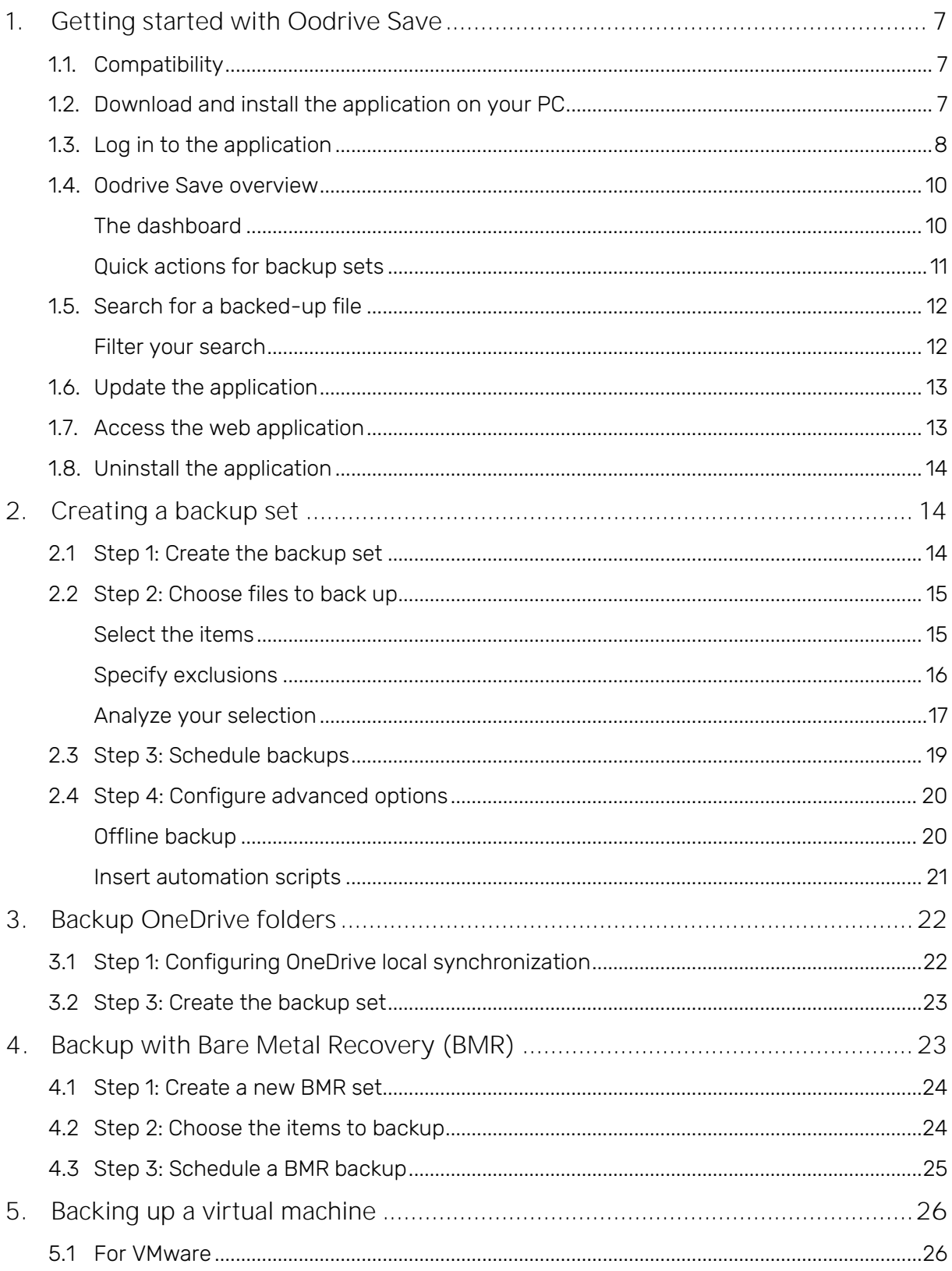

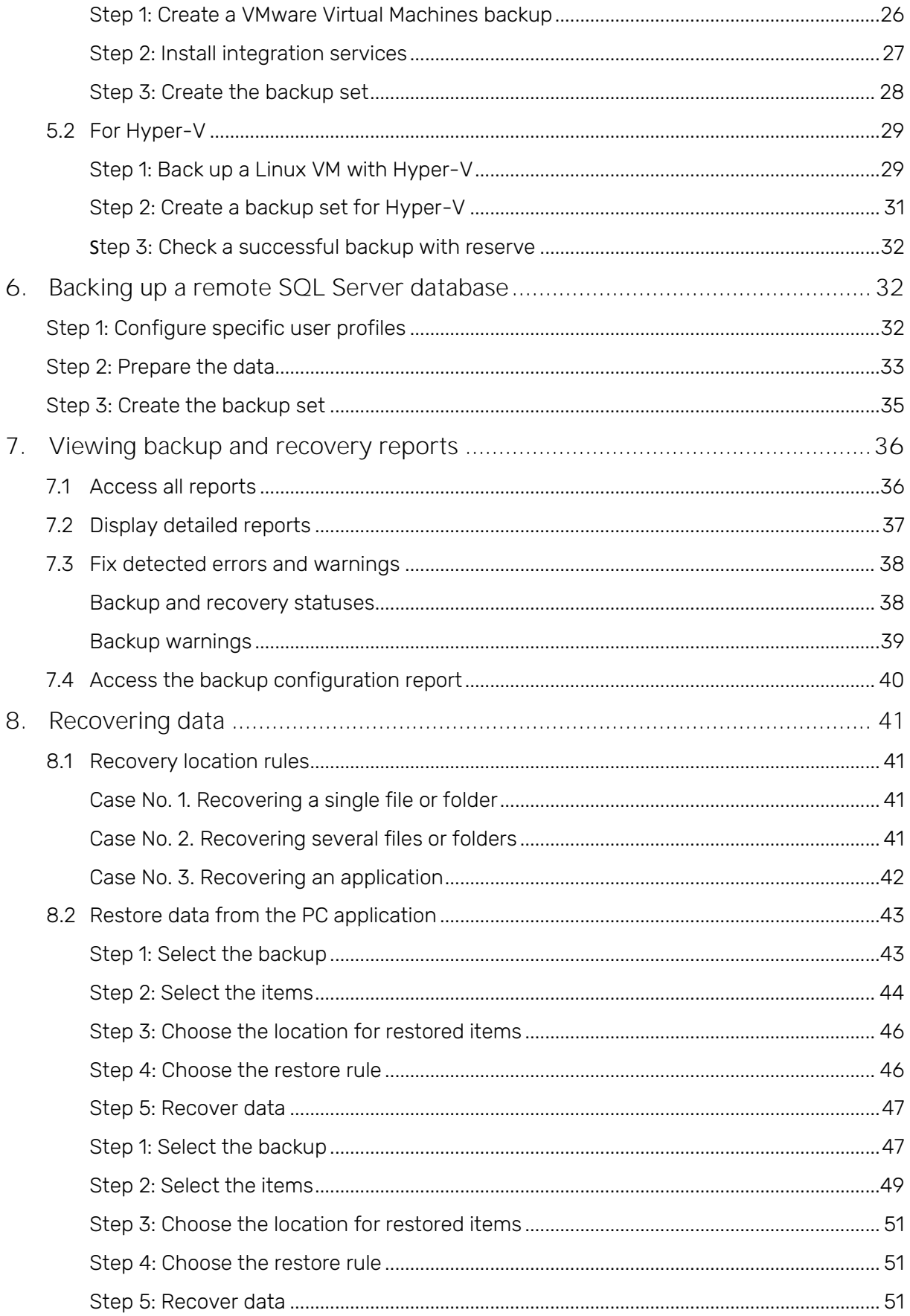

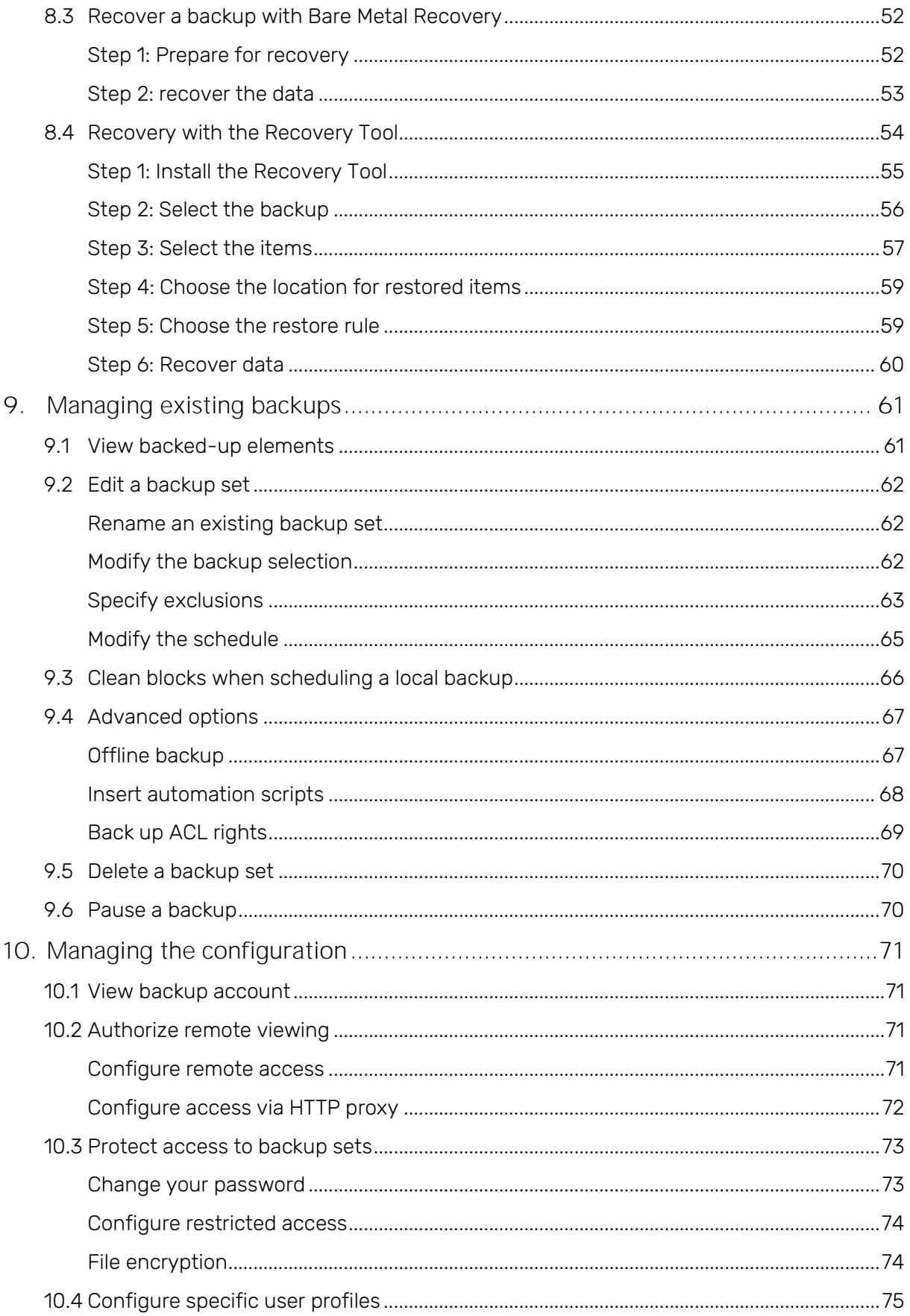

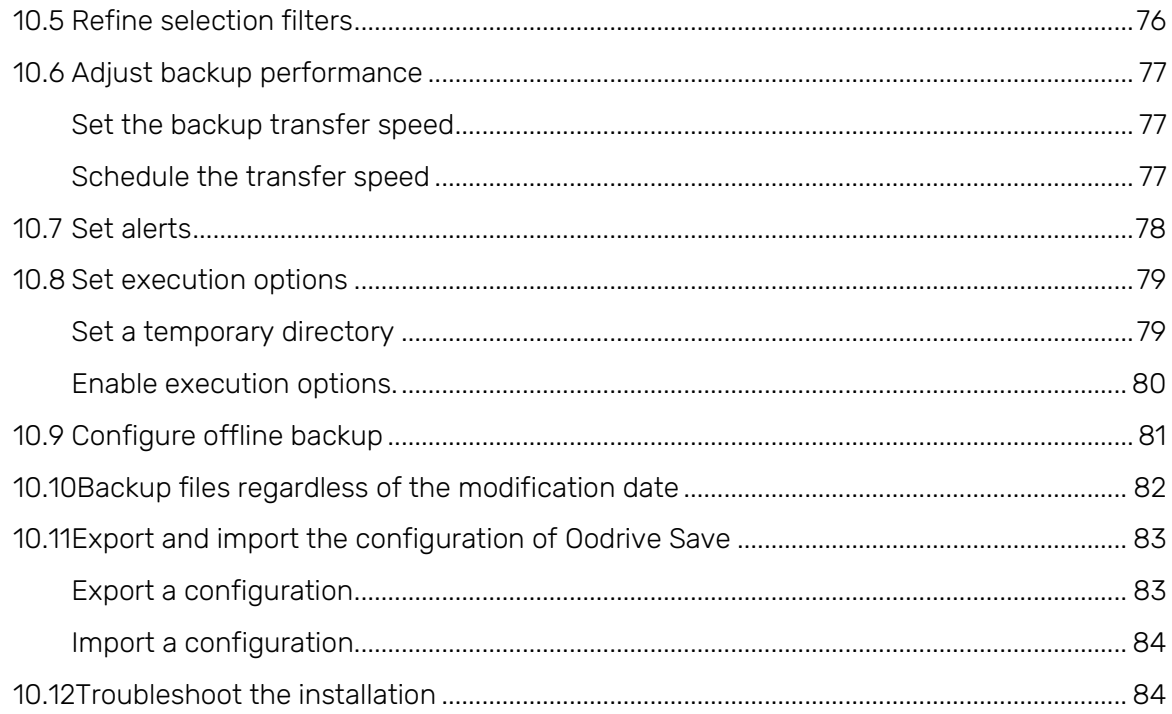

### <span id="page-6-0"></span>1. Getting started with Oodrive Save

Oodrive Save offers companies an effective way of protecting their computer data. Oodrive Save is a highly secure automated backup solution that sends the user's computer data to a remote storage center.

Oodrive Save enables you to back up your computer files as often as you want, thanks to a fully automated procedure.

The data is sent encrypted via the AES 256-bit protocol to ensure its confidentiality. It is then stored in fully secure hosting centers.

### <span id="page-6-1"></span>1.1. Compatibility

Please visit the following web page on software compatibility:

[https://www.adbackup-help.com/en/wp-content/uploads/sites/2/compatibility-guide](https://www.adbackup-help.com/en/wp-content/uploads/sites/2/compatibility-guide-oodrive-save.pdf)[oodrive-save.pdf.](https://www.adbackup-help.com/en/wp-content/uploads/sites/2/compatibility-guide-oodrive-save.pdf)

Oodrive Save is installed under Windows but can back up any connected Mac or Linux computer in a network.

#### <span id="page-6-2"></span>1.2. Download and install the application on your PC

- 1. Log in to the Oodrive Save web interface from our website at the following address: <https://backup.oodrive.com/auth/ws/name-of-your-workspace/?service=user-home>
- 2. From the Installers section, click the Download for Windows link in the Oodrive Save section and save the file.

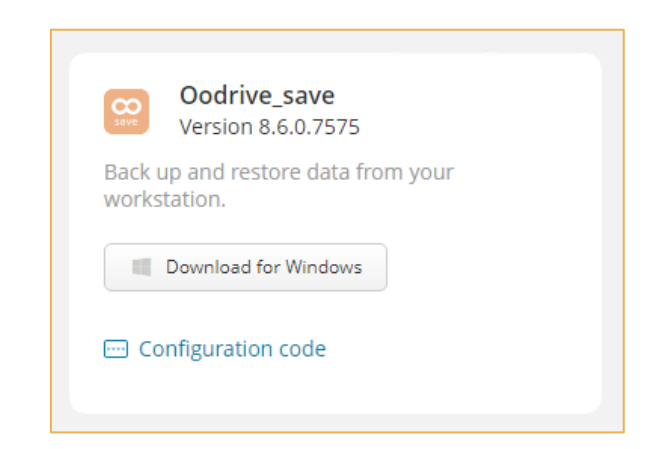

- 3. Click Configuration code under the download link, then Copy code.
- 4. Once you have downloaded the \*.exe file, go to your Downloads folder and double-click on this file to start installation.

- 5. Click Yes to allow the application to make changes to your device.
- 6. Select the application language, then click OK.
- 7. Click Next to start the installation.
- 8. Paste the configuration code in the dedicated field, then click Next.
- 9. Follow the steps in the installation wizard to install the **Oodrive Save** application.
- 10. When installation is complete, select Launch Oodrive Save and click Finish to launch the application.

#### <span id="page-7-0"></span>1.3. Log in to the application

When Oodrive Save first launches, you will be asked to log in.

1. Log in using your Oodrive login credentials.

Note: After 5 failed login attempts, a security code will be automatically emailed to you. This code will be required in addition to your password.

If you have forgotten your password, click Forgot your password?

If two-factor authentication has been configured, you will also be asked to enter the code received on your mobile device.

- 2. When logging in for the first time, the Encryption Selection window asks you to select an encryption method for your files:
	- If you want to use an automatically generated key which will be kept on the backup servers: leave the option selected.
	- If you want to generate a key manually with a personal pass phrase: select this option and enter your pass phrase.

Important: Your encryption key is strictly personal and will not be saved on the backup servers. If you lose it, we will not be able to supply it to you, and you will not be able to recover your files.

Please note: This choice is permanent and cannot be changed.

3. Click OK to confirm your choice.

4. If you are an administrator, a window gives you the option to enable restricted access.

Restricted access limits access to backup sets, scheduling and settings configuration of the Oodrive Save application. This protects your data from being changed or deleted from your computer.

- To enable restricted access: enter the backup administrator's email address, then create and confirm your password. Next, confirm by clicking OK.
- If you do not want to enable restricted access: click Cancel.

Note: This operation is not definitive. You can enable restricted access later from the Configuration menu.

5. You access the application.

### <span id="page-9-0"></span>1.4. Oodrive Save overview

#### <span id="page-9-1"></span>The dashboard

From the dashboard, you can view all the information relating to your backups at a glance.

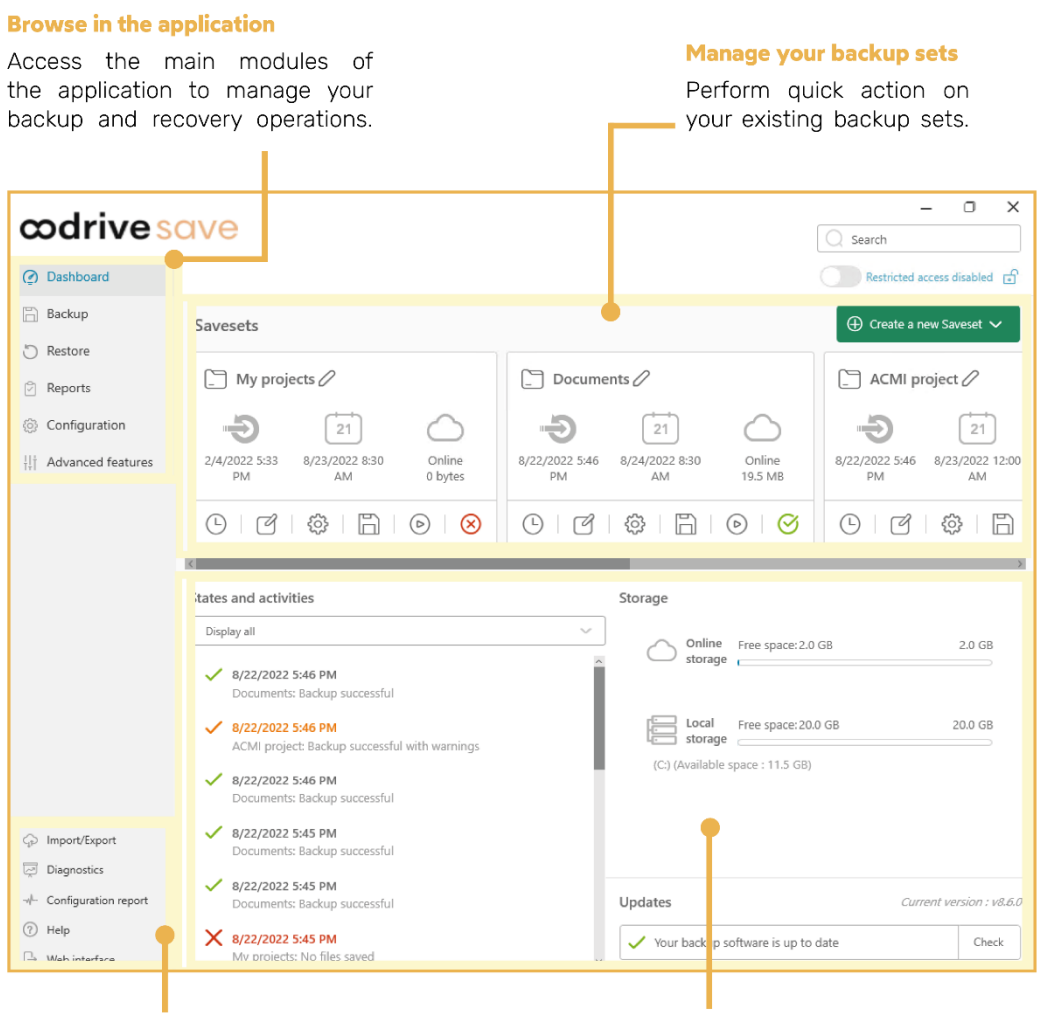

#### **Access additional options**

Access the Oodrive Save web interface, launch a diagnosis of your installation, view the configuration report and export your configuration in .dat format.

#### **Stay informed**

View the status of your backup and recovery operations and your storage space, as well as the latest available updates.

#### <span id="page-10-0"></span>Quick actions for backup sets

The Savesets section of the dashboard shows all the available backup sets. From this section, you can view key information for a set, edit this set, or launch a manual backup.

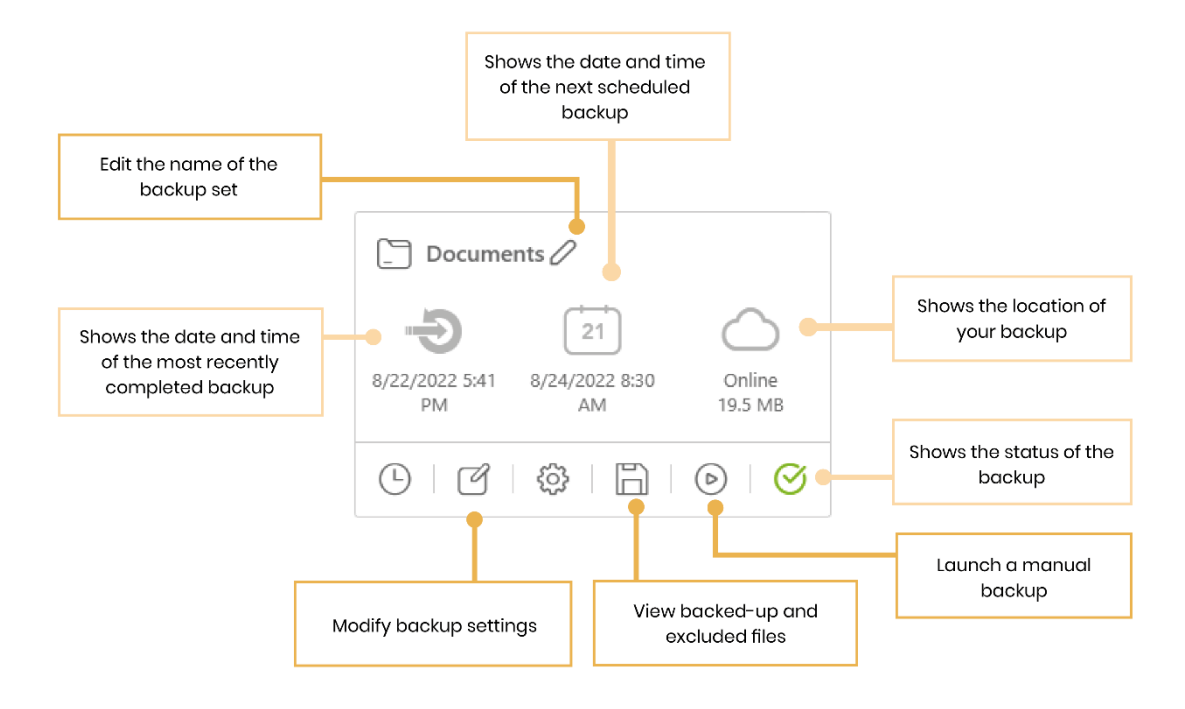

#### <span id="page-11-0"></span>1.5. Search for a backed-up file

The application lets you perform searches in all your backed-up files.

- 1. In the Search field in the upper-right corner of the window, enter the extension for the files you want, or at least 3 characters.
- 2. Press Enter on your keyboard to confirm your search.

#### <span id="page-11-1"></span>Filter your search

You can refine your search by creating filters.

- 1. Click Add filter to start to create a new rule.
- 2. Choose whether to Include or Exclude by clicking on the drop-down menu.
- 3. Select the type of items to filter: File, Folder, Any.
- 4. Follow the instructions provided by the information button  $\bullet$  to fill in the remaining fields.
- 5. Confirm your rule by clicking + to its right.

Note: You can remove your filter by clicking X.

- 6. Repeat the process to add other filters.
- 7. View the results of your search.

#### <span id="page-12-0"></span>1.6. Update the application

To ensure that the solution runs smoothly, the Oodrive Save application updates regularly and automatically.

If you are in doubt, you can check via the dashboard whether you are running the most recent version of the application.

- 1. To check whether your application is up to date, click Check in the Updates section of the dashboard.
- 2. If a more recent version of the application is detected, the update will start automatically.

If the update fails, you can go to the web interface to download the most recent version of the Oodrive Save application.

#### <span id="page-12-1"></span>1.7. Access the web application

The Oodrive Save web interface lets you download your backup and recovery tools:

- Oodrive Save
- BMR recovery (only available if you have made a BMR backup)
- Recovery Tool
- 1. In the lower-left section of the Oodrive Save window, click Web interface.
- 2. A new tab opens in your browser. Enter your login details and click Log in.
- 3. You are taken to your web interface:

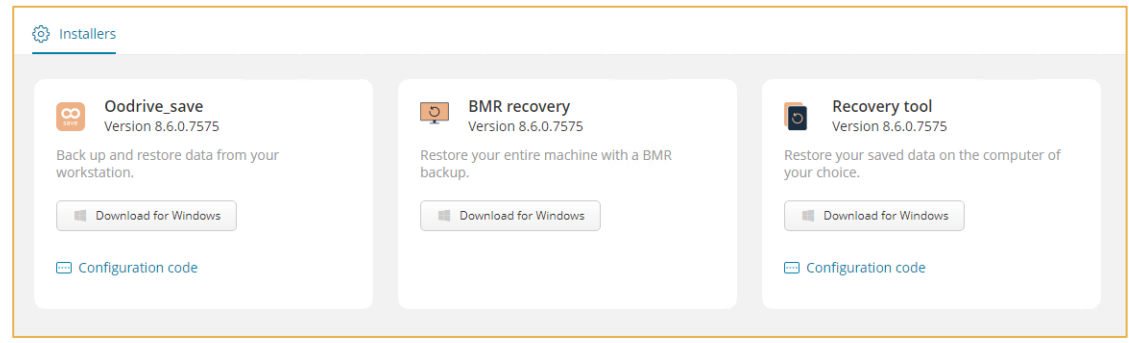

#### <span id="page-13-0"></span>1.8. Uninstall the application

Uninstalling the application will not delete the files backed up on the server. Before uninstalling, it is advisable to close all programs that are currently running.

- 1. Go to the Start menu of your computer.
- 2. Select Settings, then Apps & features.
- 3. Select Oodrive Save from the list of applications.
- 4. Click Uninstall.
- 5. Confirm uninstallation by clicking Uninstall.
- <span id="page-13-1"></span>2. Creating a backup set

#### <span id="page-13-2"></span>2.1 Step 1: Create the backup set

- 1. Click Backup to go to your backup sets.
- 2. Click Create a new saveset and select Create a new saveset.
- 3. Enter the name of your backup set in the New saveset name field.
- 4. Choose a storage location:
	- Online: Your files are stored in the cloud.
	- On local: Your files are stored on the hard disk of your machine, or on an external device (such as an external hard drive or USB key, for example). The default local storage size permitted is set to 10 times the size of your subscription.

If you choose local storage, click Browse in the Local backup location section and select the location of your choice in your local file manager.

5. Click Next to access the menu for adding backup items.

### <span id="page-14-0"></span>2.2 Step 2: Choose files to back up

#### <span id="page-14-1"></span>Select the items

1. Select the Manual selection option and click Select to go to the backup items selection window.

Note: If you want to reuse the selection from an existing set, select the Copy selection from an existing saveset option, then select the backup set in question from the dropdown list. After that, click **Next** to go straight to the next step.

- 2. Expand the menus of the file manager to access the items you want to back up:
	- Quick access: Choose documents from the most commonly used locations.
	- This PC: Select files/folders on the drives of your computer.
	- Network: Select files on your company's network.
	- Applications: Back up data from your applications (email, web browser, VMware hypervisor, OneDrive synced folders, etc.).
- 3. Navigate the file manager and select the items you want to back up.

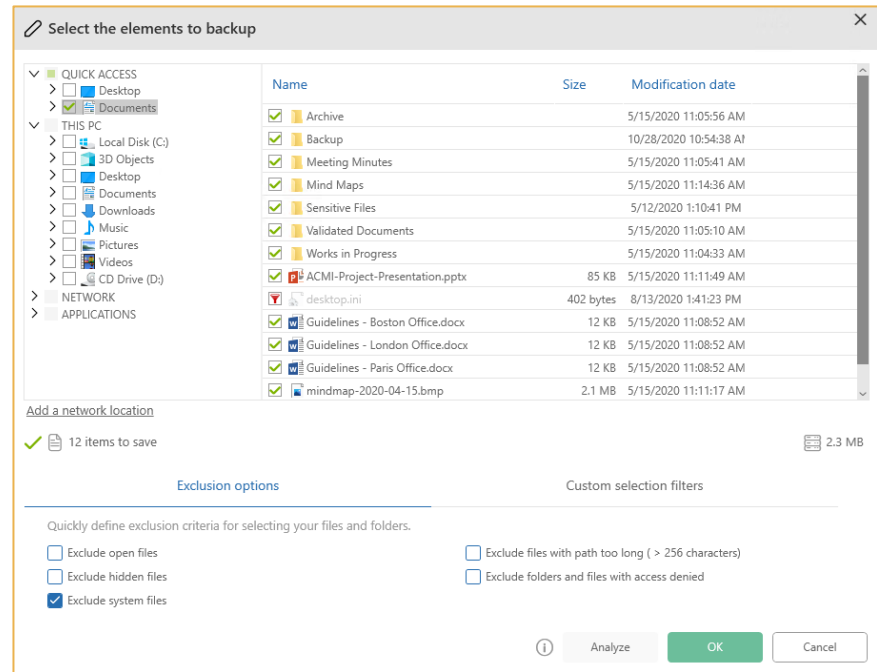

4. To ensure effective data recovery, we recommend that you select a maximum of 1 TB of data per backup set.The application shows the number of files to back up, as well as the amount of disk space your selection represents.

#### <span id="page-15-0"></span>Specify exclusions

To prepare your data for backup, you can specify folder or file exclusion criteria.

By doing so, you can avoid unnecessarily exceeding the data allocation, and issues with files that should not be included in the backup.

#### Apply exclusion criteria

- 1. In the Select the elements to backup window, click the Exclusion options tab.
- 2. Select the files you want to exclude from your backup:

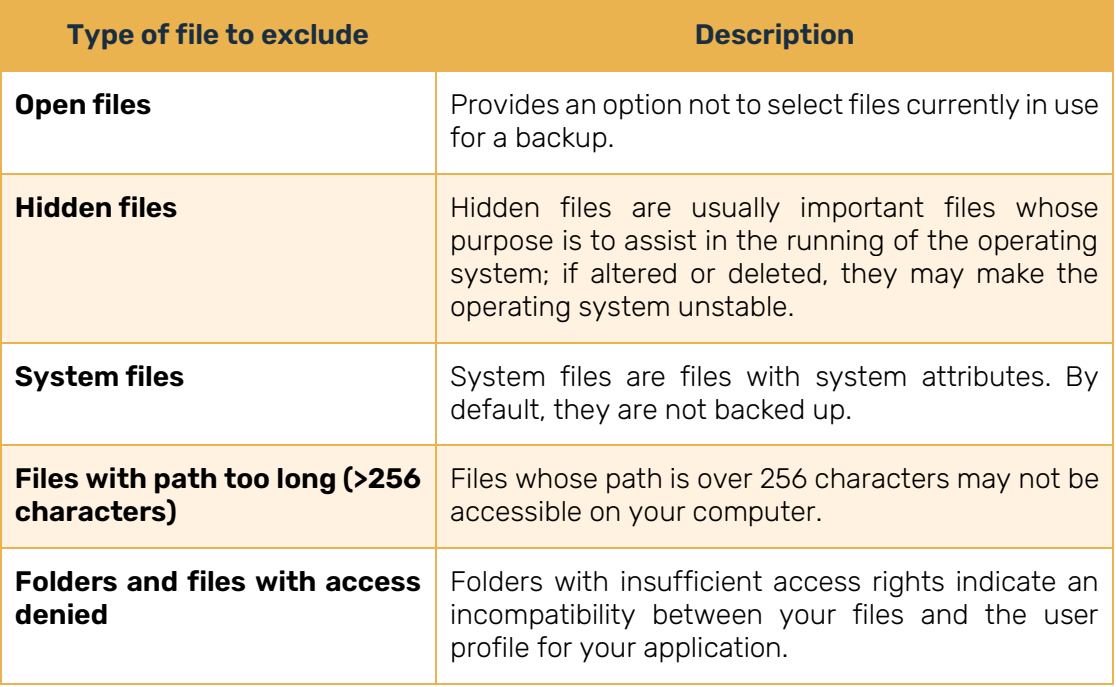

Apply exclusion or inclusion filters

- 1. In the Select the elements to backup window, click the Custom selection filters tab.
- 2. Click Add filter to start to create a new rule.
- 3. Choose whether to Include or Exclude by clicking on the drop-down menu.
- 4. Select the type of items to filter: File, Folder, Any.
- 5. Follow the instructions provided by the information button  $\bullet$  to fill in the remaining fields.
- 6. Confirm your rule by clicking + to its right.

Important: You can remove your filter by clicking X.

7. Repeat the process to add other filters.

Once your filters have been created, you will be able to analyze your selection.

If you do not want to run an analysis, click OK to confirm your selection, then click Next.

#### <span id="page-16-0"></span>Analyze your selection

Before backing up, we recommend that you perform an analysis of all selected data, particularly if the selection is complex and may contain files that you do not want to back up, or files that are corrupt.

- 1. Click Analyze to run the selection analysis.
- 2. Once the analysis is complete, confirm your selection.

Items that may prevent the backup from being optimized are classified into the following categories:

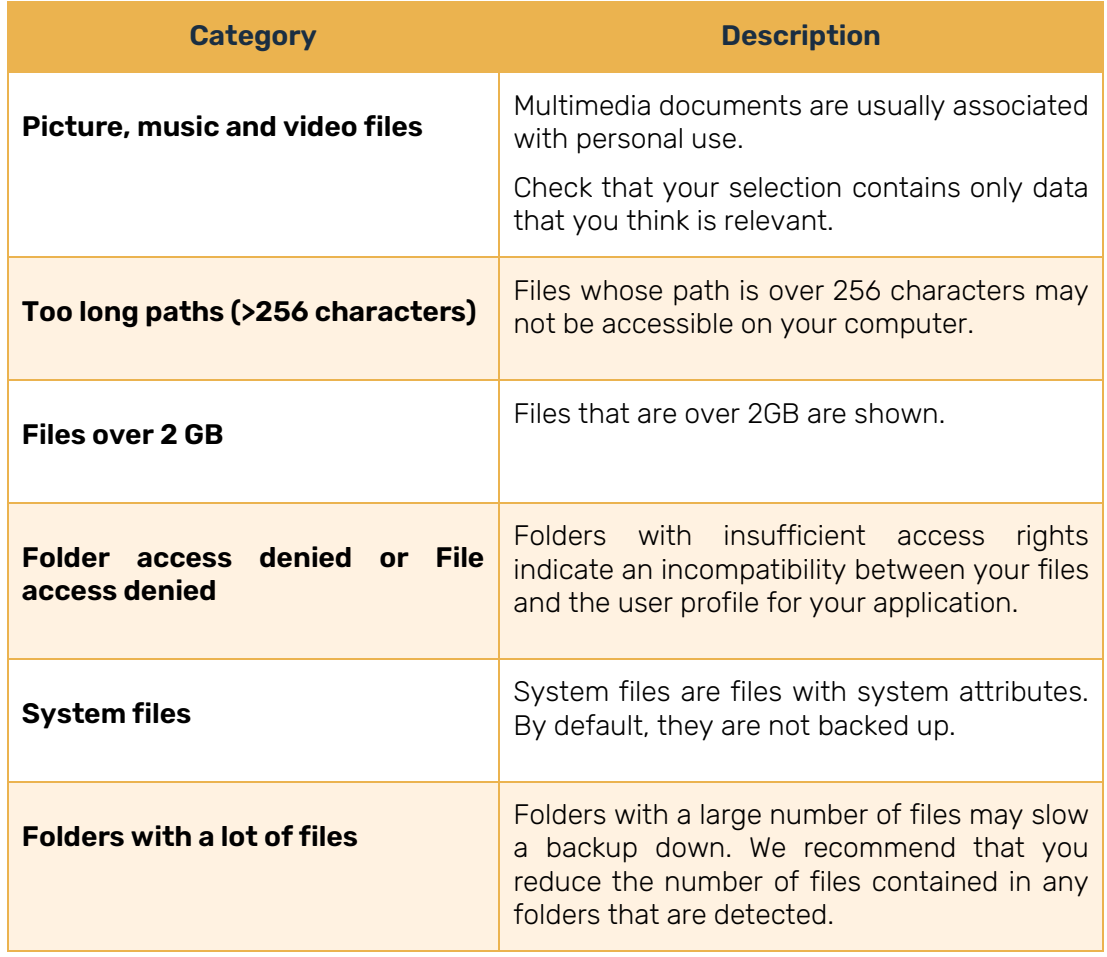

3. To remove a file identified by the selection analyzer from the backup, deselect the file in the rightmost column.

Note: To make your analysis easier, you can sort files by Name, Size or Modification date by clicking on the applicable column heading.

- 4. When you have finished examining the selection analysis and you have made the necessary corrections, click OK.
- 5. Click OK to save your selection, then click Next.
- 6. Click Next again to go to the backup scheduling menu.

### <span id="page-18-0"></span>2.3 Step 3: Schedule backups

There are two types of backups: manual or scheduled.

Manual backups can be launched at any time, as needed, while scheduled backups run automatically and on a recurring basis, according to a predefined schedule.

- 1. To create an automatic backup schedule, click Add schedule task.
- 2. Select a scheduling method using the Make a backup drop-down list:
	- Daily: Run daily backups at the times of your choice.
	- Weekly: Set one day a week, at the time of your choice, to perform the backup.
	- Monthly: Select a date or a specific day to launch your backup.
	- Continuously: This option is suited to files that change frequently, enabling you to launch backups during the day at the frequency of your choice.
- 3. After selecting the scheduling method, fill in the fields that appear on the screen.
- 4. Once you have set your schedule, confirm it by clicking Add.
- 5. The new schedule is displayed in the list of schedules for the backup.

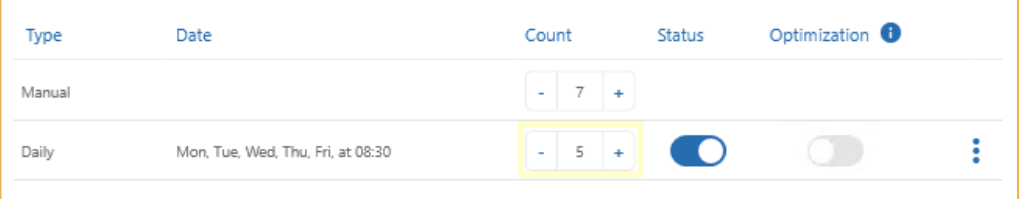

Adjust the number of backups to be retained for this schedule in the Count column. You can keep up to 60 backups per schedule.

6. Add as many schedules as necessary. You can add up to 10 schedules for a single backup set.

Note: If several schedules exist for the same backup set, you can reduce the number of manual backups saved, or choose not to save any.

7. Click Next to confirm your schedule.

This will take you to the Advanced configuration menu. If you do not need these settings, you can click Create to confirm your new backup set.

### <span id="page-19-0"></span>2.4 Step 4: Configure advanced options

The Advanced configuration menu gives you access to two additional options: offline backup and script insertion.

#### <span id="page-19-1"></span>Offline backup

The offline backup option enables the temporary local backup of data sets if network connection is lost.

- 1. Click the Offline backup tab.
- 2. Enable the option by clicking the toggle switch.
- 3. When you enable offline backup for the first time, a window appears on the screen, letting you view the default settings for offline backup and modify them as desired.

Click Modify to save the offline backup settings.

Offline backup is now enabled. If you have finished your advanced configuration, click Create.

#### <span id="page-20-0"></span>Insert automation scripts

You have the option to run a script before and after the backup.

These scripts are specific automations you can use to manage how the application handles certain file formats.

1. Click the Scripts tab.

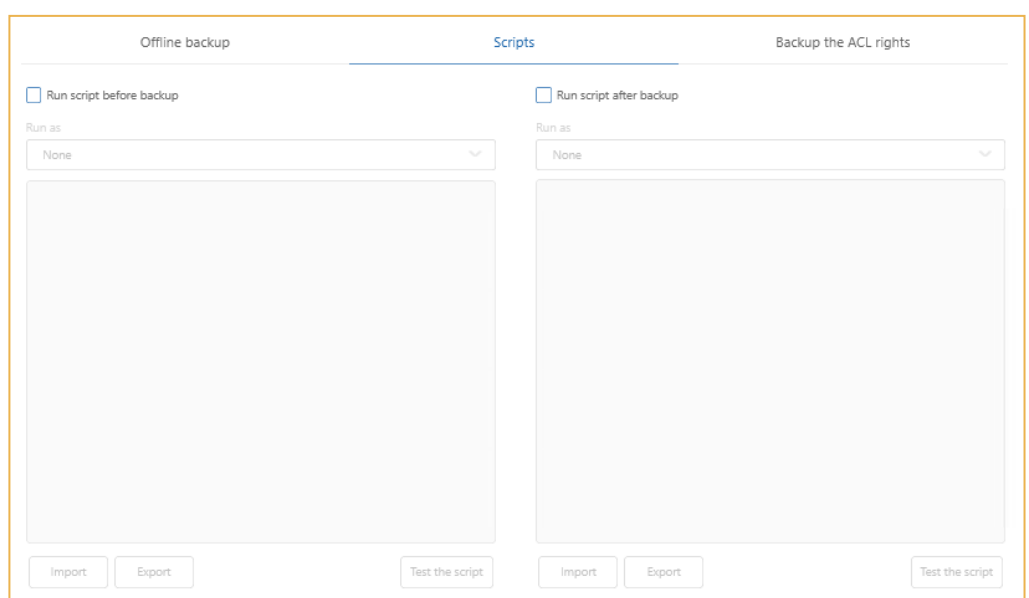

2. Select Run script before backup or Run script after backup to specify when the script runs.

Note: You can select both steps to apply a different script to each of them.

3. If you want to link a user profile to the script you want to run, select a profile using the Run as drop-down menu.

If you want to run two different scripts, you can link a different user profile to each of them.

Note: To link a user profile to a script you want to run, you need to have configured at least one Windows user profile in advance in the Advanced features of your Oodrive Save application.

4. Enter your DOS commands in the field corresponding to the selected step or click Import to make a direct call to a **.bat** file.

If you have finished your advance configuration, click Create.

### <span id="page-21-0"></span>3. Backup OneDrive folders

You can back up OneDrive folders which are synchronized to your computer.

You can only make a backup of the content of folders synchronized with OneDrive. In other words, the backup is a snapshot at a given moment of the data you have chosen to synchronize to your computer from your OneDrive cloud.

It is impossible to back up the content of OneDrive files and folders directly from the OneDrive cloud. The Oodrive Save application can only back up items available locally on your computer.

#### <span id="page-21-1"></span>3.1 Step 1: Configuring OneDrive local synchronization

- 1. Access Microsoft OneDrive settings and go to the Settings tab.
- 2. In the Files On-Demand section, select Save space and download files as you use them.
- 3. In the Account tab, go to the section relating to syncing locations and click Choose folders.
- 4. In the Choose folders window, select Make all files available or select the files you want to make available for backup in the folder synchronized from OneDrive to your computer.

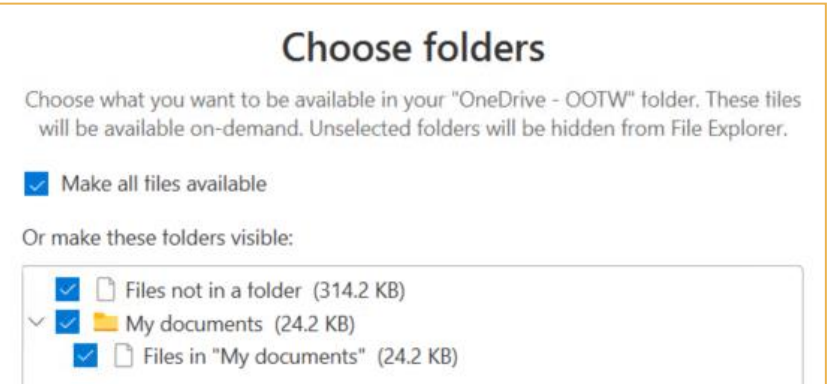

5. Click OK twice.

### <span id="page-22-0"></span>3.2 Step 3: Create the backup set

After configuring the synchronization of your OneDrive folders, you now need to create the backup set that will allow you to back up the data synced to your computer.

- 1. Create the new backup set. If necessary, refer to the *Creating [a backup set](#page-13-1)* section on page [14.](#page-13-1)
- 2. At the backup items selection step, select the Manual selection option and click Select.
- 3. Expand the Applications menu in the file manager and select the items you want to back up under the Synchronized folders from OneDrive application.

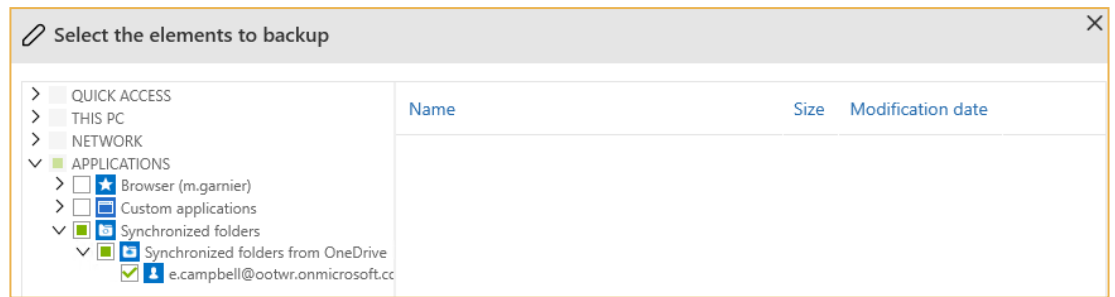

Please note: Folders synchronized with OneDrive are named in line with the OneDrive account login detected in the Windows Registry of the computer.

- 4. Click OK, then Yes.
- 5. Click Next, and configure schedules and advanced options as required.
- 6. Click Create to save your set.

### <span id="page-22-1"></span>4. Backup with Bare Metal Recovery (BMR)

Bare Metal Recovery (BMR) is a data backup technique that protects a disk partition so that it can be restored to a new machine or a virtual machine.

A snapshot of the machine and installed software is taken directly at the time of the backup. A specific recovery tool, launched from a CD/DVD or USB key, restores all previously backed-up hard drives to a new machine.

If an accident occurs, BMR dramatically reduces the recovery time compared to classic file recovery techniques.

Important: BMR backup does not support RAID storage devices.

#### <span id="page-23-0"></span>4.1 Step 1: Create a new BMR set

- 1. Click Backup to go to your backup sets.
- 2. Click Create a new saveset and select Create a new BMR saveset.
- 3. Enter the name of your BMR set in the New saveset name field.
- 4. Choose a storage location:
	- Online: Your files are stored in the cloud.
	- On local: Your files are stored on the hard disk of your machine, or on an external device (such as an external hard drive or USB key, for example). The default local storage size permitted is set to 10 times the size of your subscription.

If you choose local storage, click Browse in the Local backup location section and select the location of your choice from your local file manager.

5. Click Next to access the menu for adding backup items.

#### <span id="page-23-1"></span>4.2 Step 2: Choose the items to backup

The backup items menu shows available partitions for the backup. Select the partitions of your choice to add them to the list of items to backup.

Note: The system and boot partitions are selected by default and cannot be deselected.

### <span id="page-24-0"></span>4.3 Step 3: Schedule a BMR backup

There are two types of backups: manual or scheduled.

Manual backups can be launched at any time, as needed, while scheduled backups run automatically and on a recurring basis, according to a predefined schedule.

- 1. To create an automatic backup schedule, click Add schedule task.
- 2. Select a scheduling method using the Make a backup drop-down list:
	- Daily: Run daily backups at the times of your choice.
	- Weekly: Set one day a week, at the time of your choice, to perform the backup.
	- Monthly: Select a date or a specific day to launch your backup.
	- Continuously: This option is suited to files that change frequently, enabling you to launch backups during the day at the frequency of your choice.
- 3. After selecting the scheduling method, fill in the fields that appear on the screen.
- 4. Once you have set your schedule, confirm it by clicking Add.
- 5. The new schedule is displayed in the list of schedules for the backup.

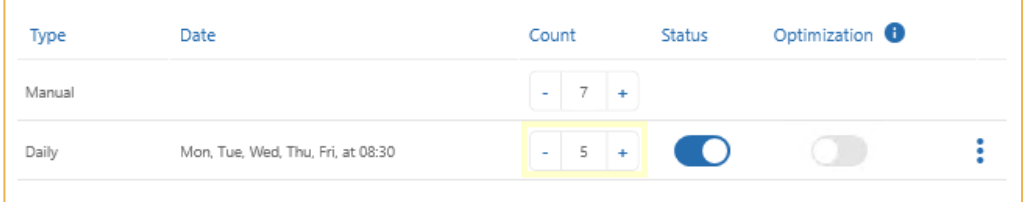

6. Add as many schedules as necessary. You can add up to 10 schedules for a single backup set.

Note: If several schedules exist for the same backup set, you can reduce the number of manual backups saved, or choose not to save any.

7. Once you have finished, click Create to confirm your new BMR set.

### <span id="page-25-0"></span>5. Backing up a virtual machine

Oodrive Save allows you to protect all of your Microsoft Hyper-V and VMware virtual machines using a single installed copy of the backup software.

Note: Oodrive Save does not support 32-bit VMware VMs. It is not possible to create a backup for a 32-Bit VMware VM with the Oodrive Save application.

#### <span id="page-25-1"></span>5.1 For VMware

#### <span id="page-25-2"></span>Step 1: Create a VMware Virtual Machines backup

- 1. Click the Advanced features section, then click Custom applications.
- 2. Click Add and select VMware virtual machines.
- 3. Fill in all of the fields in the Add a custom application window.
- 4. Once you have filled in the form, you will need to do a connection test to check the accuracy of the data you have entered.
- 5. Click Connection test to start the test.
- 6. The test result is shown on the screen. Once you have read the result, click OK to close the dialog box.

Note: If the test fails, check the information you entered and perform another connection test.

- 7. After a successful connection test, click Add to confirm the configuration.
- 8. Click Apply to save your new custom application.

Important: To optimize the backup of a virtual machine, it is important to enable the Changed Block Tracking (CBT) and Integration tools from the VMware configuration console. Please refer to the documentation for your VMware. The supported version of ESXi is 5.1 and higher.

#### <span id="page-26-0"></span>Step 2: Install integration services

In order to correctly back up a virtual machine, the integration services must be installed.

Installation processes vary between the Windows and Linux environments.

#### For Windows

- 1. Select a Windows VM on VMware.
- 2. Right-click on the VM. Go to Settings, then click the Options\Advanced\General tab.
- 3. Click Settings and enter True on the sata0:0.ctkEnabled line. Note: If the sata0:0.ctkEnabled line does not exist, you will need to add it before entering the True value.
- 4. Turn on the VM, then click Invite\Install/Upgrade VMware Tools.
- 5. Go to the VM and run the setup.exe file.
- 6. Restart the VM.

Important: Supported file systems are NTFS and Fat32.

#### For Linux

- 1. Right-click on the VM in Modify Settings, then click the Options\Advanced\General tab.
- 2. Click Settings and enter True on the ctkEnabled line.
- 3. Mount the VM Tools image.
- 4. Decompress.
- 5. Enter the command sudo install : sudo ./vmware-install.pl –d.
- 6. Restart the VM.

Important: Supported file systems are ext.

#### <span id="page-27-0"></span>Step 3: Create the backup set

- 1. Create the new backup set. If necessary, refer to the *Creating [a backup set](#page-13-1)* section on page [14.](#page-13-1)
- 2. At the backup items selection step, select the Manual selection option and click Select.
- 3. Expand the Applications menu in the file manager and click Custom applications.
- 4. Select the virtual machine(s) you want to back up.

Please note: To ensure effective data recovery, we recommend that you select only one VM per backup set.

- 5. Click OK, then Yes.
- 6. Click Next and configure schedules and advanced options as required.
- 7. Click Create to save your set.

### <span id="page-28-0"></span>5.2 For Hyper-V

#### <span id="page-28-1"></span>Step 1: Back up a Linux VM with Hyper-V

Integration services known as "integration components" are services that enable the virtual machine to communicate with the Hyper-V host.

For Linux virtual machines, integration services (Linux Integration Services or LIS) have been added to newer versions of the Linux kernel.

#### For older distributions

Microsoft supplies a download containing installable LIS drivers for some Linux installations based on these old kernels.

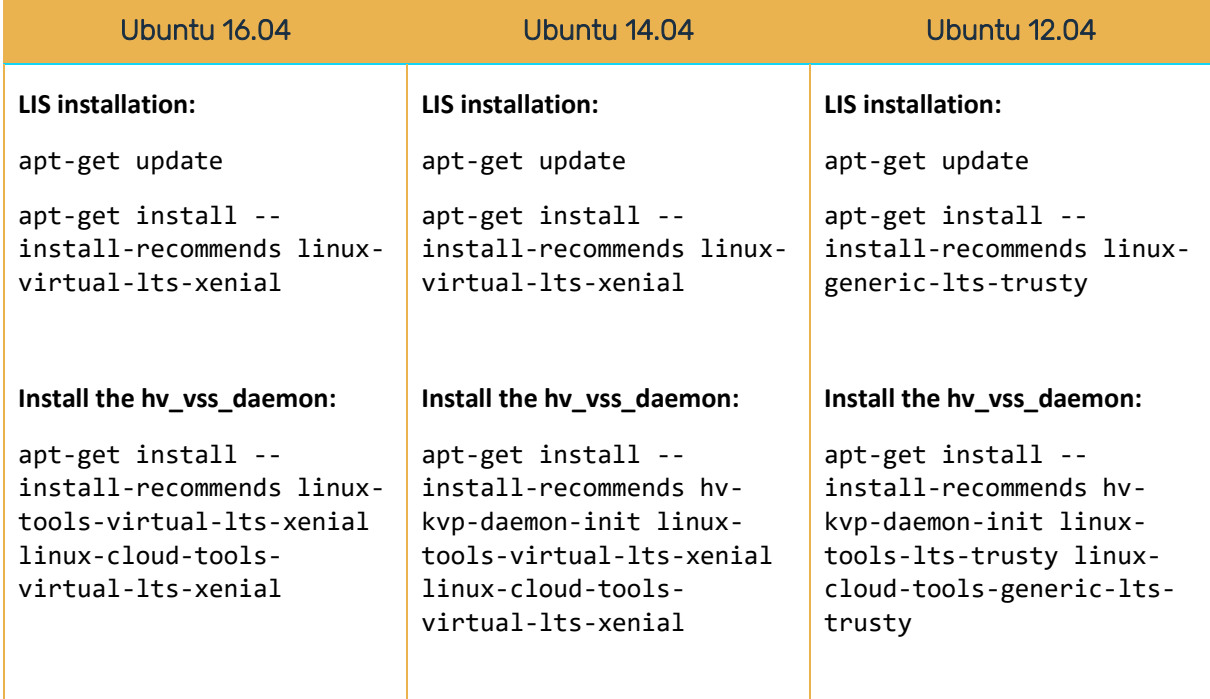

For CentOS 7.2

1. Perform a system update using the following commands:

yum check-update yum update

2. Install Linux Integration Service yum install hyperv-daemons

For CentOS 5.11 (kernel 2.6.18-398.el5)

1. Open a terminal as root and type the following command:

curl -L -o backupessentials.tar.gz <https://github.com/LIS/backupessentials/tarball/1.0>

- 2. In the appropriate directory, enter: cd hv/hv-rhel5.9/rpm
- 3. Run the installation: ./install.sh
- 4. Type: reboot
- 5. Check that LIS has been installed:

```
# /sbin/modinfo hv_vmbus
filename: /lib/modules/2.6.32-71.el6.x86_64/extra/microsoft-hyper-
v/hv_vmbus.ko version: 4.1.2
license: GPL
srcversion: 63AD0529F69F51AEA8979B9
alias: acpi*:VMBus:*
alias: acpi*:VMBUS:*
depends:
vermagic: 2.6.32-71.el6.x86_64 SMP mod_unload modversions
```
6. Check the running driver services:

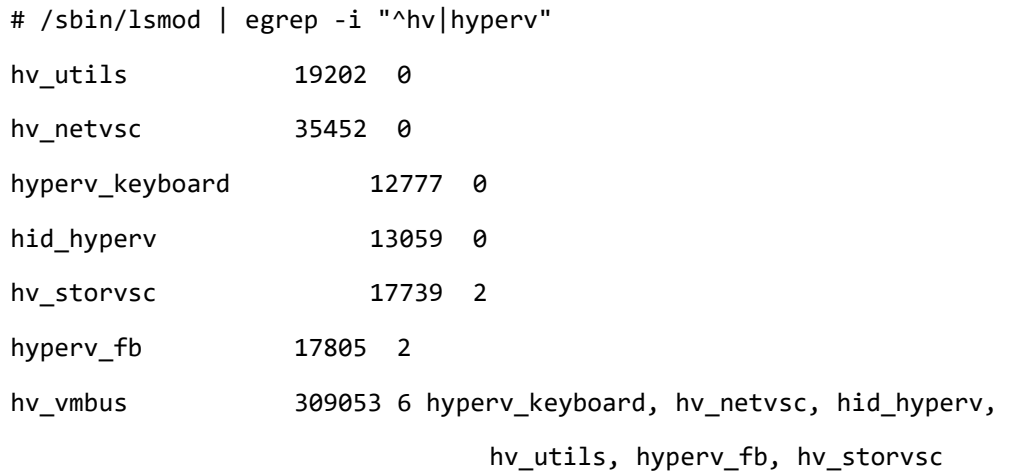

#### <span id="page-30-0"></span>Step 2: Create a backup set for Hyper-V

Important: Before starting a recovery to the original location, note that the Hyper-V virtual machine can only be used once the operation has completed.

- 1. Create the new backup set. If necessary, refer to the *Creating [a backup set](#page-13-1)* section on page [14.](#page-13-1)
- 2. At the backup items selection step, select the Manual selection option and click Select.
- 3. Expand the Applications menu in the file manager and click Custom applications.

The hypervisor installed on the machine is detected automatically.

4. Click the hypervisor to display a list of virtual machines, then select the ones you want to back up.

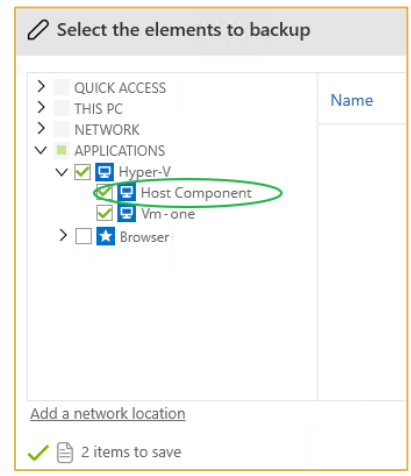

Please note: To ensure effective data recovery, we recommend that you select only one VM per backup set.

5. Select the Host Component item.

Note: Although this item is not a VM, it contains configuration files linked to the virtual machines hosted on the machine, and to the hypervisor. This configuration information will be used in a recovery operation and will help to optimize its performance.

- 6. Click OK, then Yes.
- 7. Click Next and configure schedules and advanced options as required.
- 8. Click Create to save your set.

Once the backup of selected machines is performed, they are protected and can be restored on another hypervisor.

#### <span id="page-31-0"></span>Step 3: Check a successful backup with reserve

In the case of a successful backup with reserve following a VM backup, you need to issue the Powershell command Get-VMIntegrationService –VMName «nomDeLaVM» as an administrator to check whether VSS services are working.

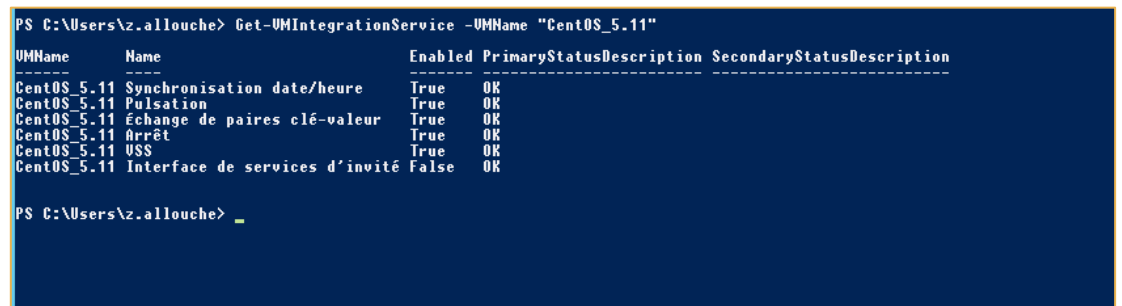

### <span id="page-31-1"></span>6. Backing up a remote SQL Server database

You can back up SQL databases that are on another server on your network.

It is only possible to access this data if the Windows profile has been created.

Note: From Oodrive Save version 7.4.0 onwards, only Remote SQL Server databases are available.

#### <span id="page-31-2"></span>Step 1: Configure specific user profiles

- 1. Expand the Advanced features menu and click Profiles.
- 2. In the User profiles section, click Add to start configuring a new profile.
- 3. Enter the domain, username, and password, then click OK.
- 4. In the Manage the directories section, click Add.
- 5. Enter the directory path and select the linked user profile.
- 6. Confirm by clicking Apply.

### <span id="page-32-0"></span>Step 2: Prepare the data

- 1. Expand the Advanced features menu and click Custom applications.
- 2. Click Add and select Remote database SQL Server.
- 3. Fill in all of the fields in the Add a custom application window. You can modify them later.

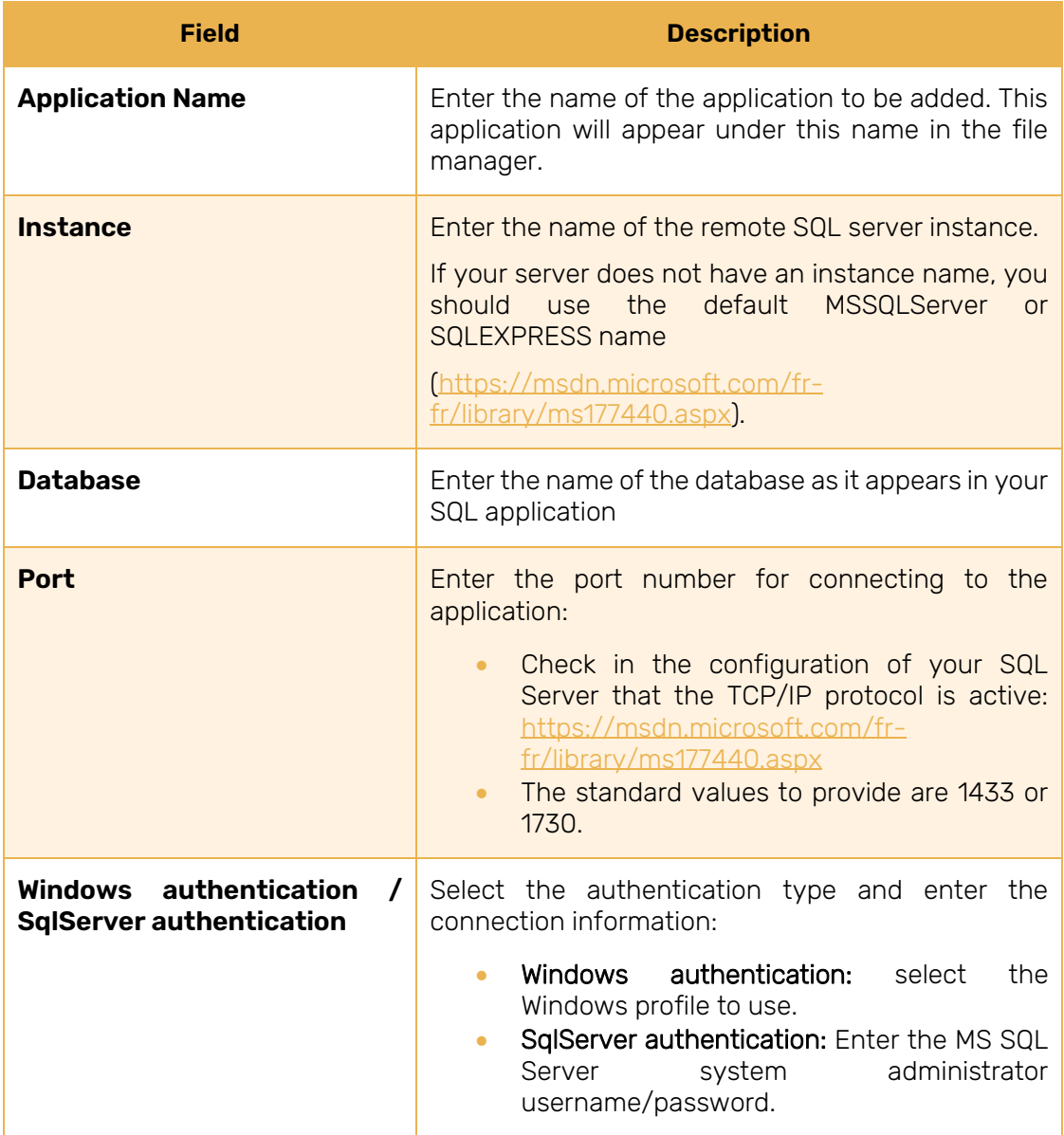

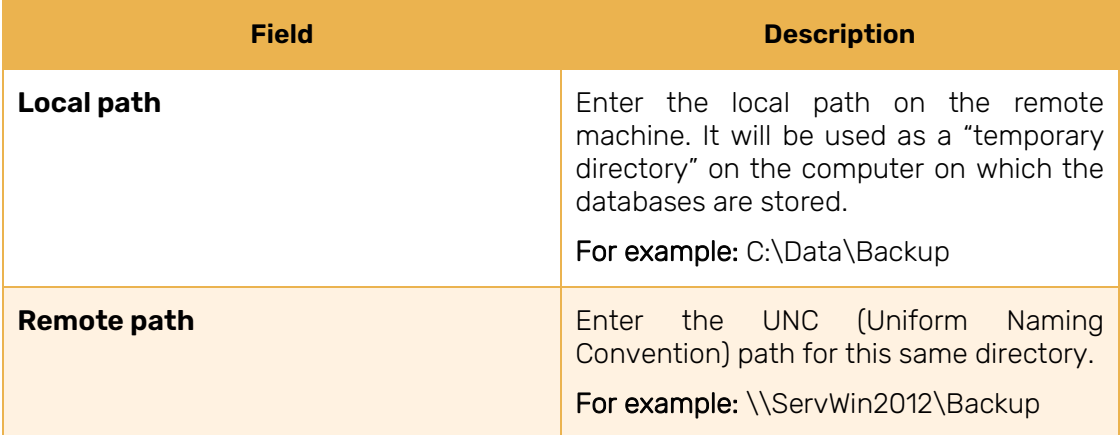

Once you have filled in the form, you will need to do a connection test to check the accuracy of the data you have entered.

- 4. Click Connection test to start the test.
- 5. The test result is shown on the screen. Once you have read the result, click OK to close the dialog box.

Note: If the test fails, check the information you entered and perform another connection test.

6. After a successful connection test, click Add to save your new custom application.

#### <span id="page-34-0"></span>Step 3: Create the backup set

After configuring the user profile and the application to back up, you now need to create the backup set that will allow you to back up your SQL database.

- 1. Create the new backup set. If necessary, refer to the *Creating [a backup set](#page-13-1)* section on page [14.](#page-13-1)
- 2. At the backup items selection step, select the Manual selection option and click Select.
- 3. Expand the Applications menu in the file manager and click Custom applications.

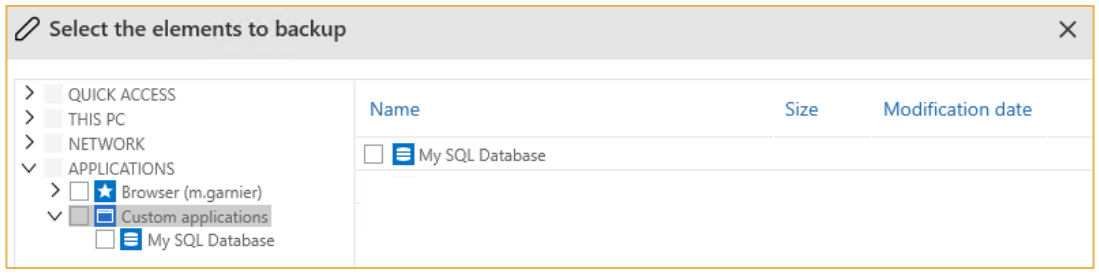

- 4. Select the application you have just configured so that you can add your SQL database to the backup items list.
- 5. Click OK, then Yes.
- 6. Click Next, and configure schedules and advanced options as required.
- 7. Click Create to save your set.

### <span id="page-35-0"></span>7. Viewing backup and recovery reports

The Reports section provides access to the various reports generated by the application: online and local backup reports, as well as recovery reports.

#### <span id="page-35-1"></span>7.1 Access all reports

- 1. Click on the Reports section.
- 2. This takes you to all of your backup and recovery reports.

Backup, recovery, online backup and local backup reports are all displayed by default.

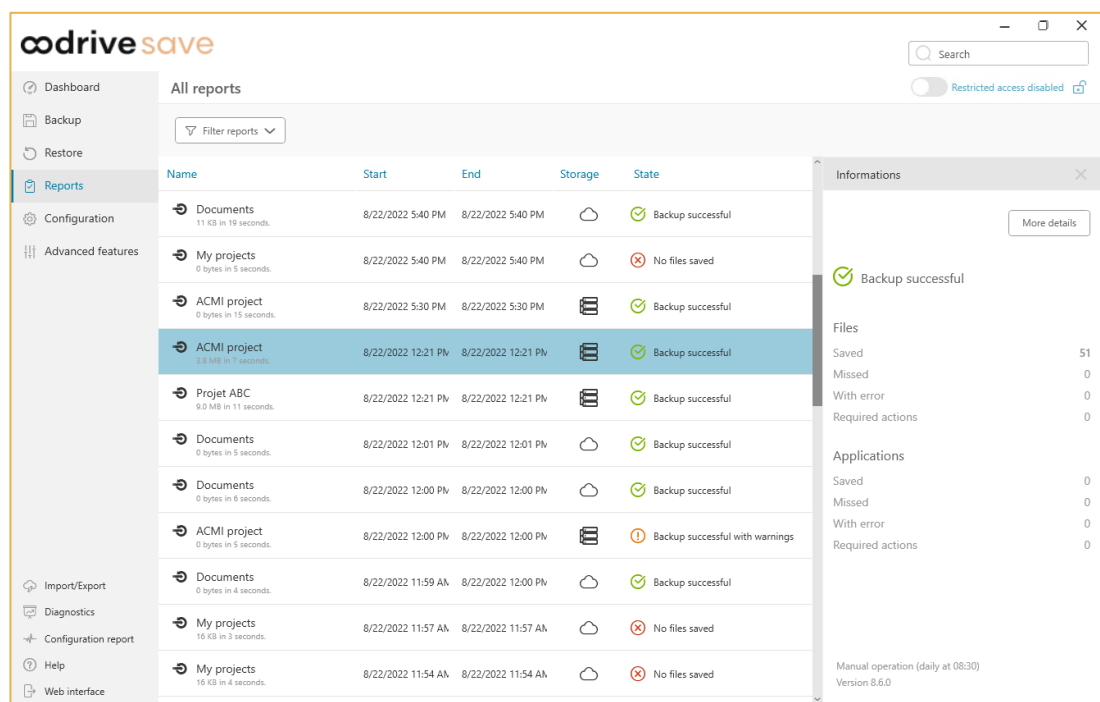

- 3. If you want to view a precise report type, click the Filter reports drop-down list and deselect the report types you do not want to see.
- 4. Click on the report of your choice to view the summary of backed-up files and applications.
### 7.2 Display detailed reports

- 1. In the Reports section, select the backup or recovery for which you want to display the detailed report.
- 2. In the Information panel that opens on the right, click More details.
- 3. A new window opens in your web browser, showing the detailed report.
- 4. To analyze or check your files, click on the selection tiles in the Files or Applications section.

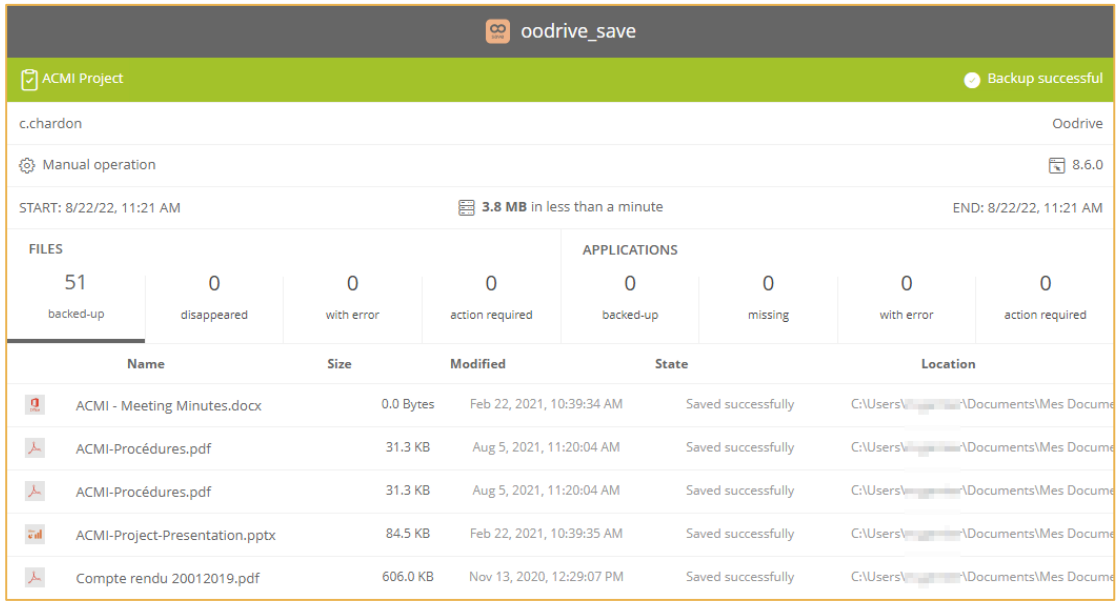

### 7.3 Fix detected errors and warnings

#### Backup and recovery statuses

The status of a backup or recovery is shown by a symbol which gives an at-a-glance indication of backup and recovery results.

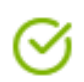

Successful backup: this status indicates that the backup has been run correctly and all files in the selection set have been protected.

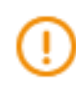

Successful backup with reserve: this status indicates that the backup has been run correctly. However, warnings have been detected, and the list is displayed in the backup report.

These warnings are related to the user's computer and its configuration.

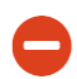

Backup error: this status indicates that there has been a backup error preventing the data contained in the backup set from being protected.

This error depends on the software and needs to be handled by the support department.

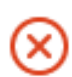

Backup failed: this status indicates that the backup has failed completely.

Click More Details in the backup report to access more information to allow you to fix this status.

No backup performed: this status indicates that the backup was unable to run, and no report could be generated.

### Backup warnings

An FAQ page is available to you, to guide you through interpreting backup results and resolving configuration issues with the application.

You can access it at this address: [https://adserveur.oodrive.com/help/backup/en.](https://adserveur.oodrive.com/help/backup/en)

- 1. Click the Reports section.
- 2. Click the backup for which a warning has been detected.
- 3. In the Information panel that opens on the right, click More details to access the detailed report.
- 4. Go to the State column in the detailed report and click the title of the warning.

You are redirected to the FAQ section relating to your warning.

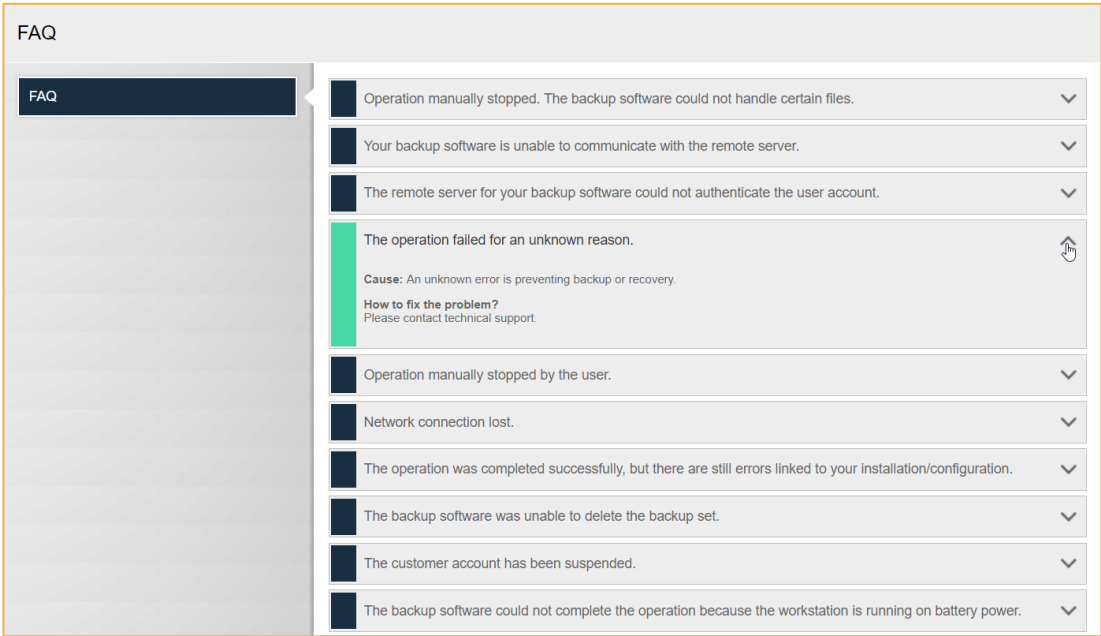

In this FAQ, you can view the reasons for the alert, along with the recommended action to correctly back up the problem file(s).

### 7.4 Access the backup configuration report

The backup configuration report contains all information associated with a user's account and backup configurations. If you are a Reseller, this report can be used as a contractual document to present to your customers.

- 1. In the lower-left corner of the Oodrive Save application, click Configuration report.
- 2. The report opens in a new browser window.
- 3. You can save the configuration report or print it directly from your browser:
	- To save the report on your computer, right-click on the document and select Save as…
	- To print the report, press Ctrl+P and configure your print settings.

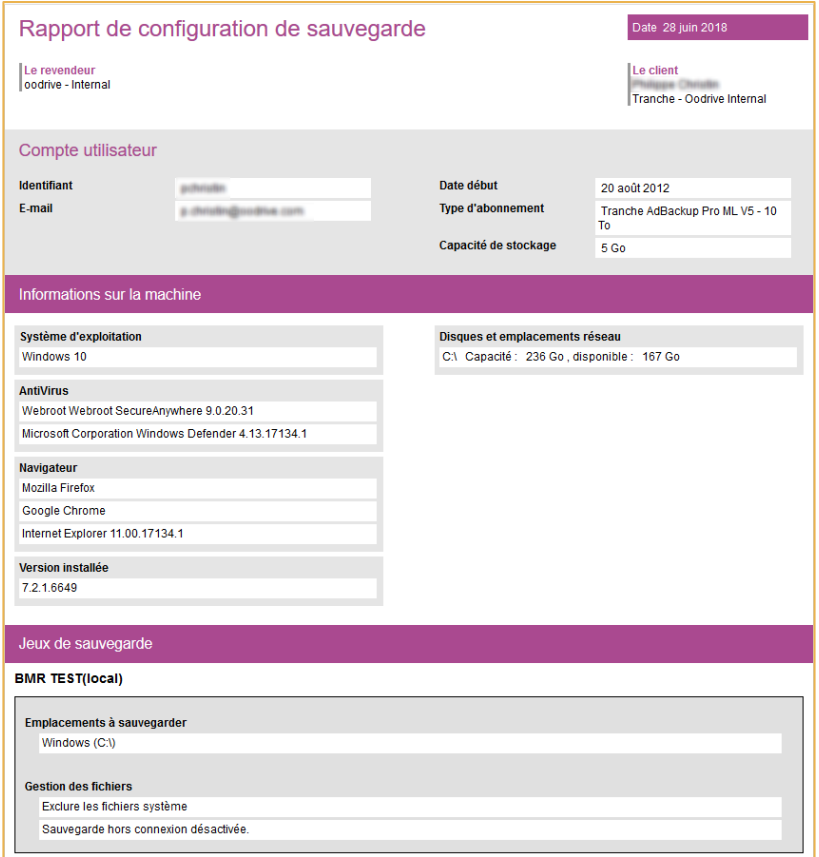

### 8. Recovering data

If you change computer, or your computer has experienced data loss, you can recover lost files in several different ways.

Four data recovery techniques are available:

- The PC application
- Recovery with the Recovery Tool
- Granular recovery of a virtual machine
- Recovery of a BMR file

### 8.1 Recovery location rules

When recovering items, three cases are possible:

### Case No. 1. Recovering a single file or folder

If just one item (file or folder) is selected for recovery, the item will be recovered to the precise selected location.

#### Examples:

- Backed-up item: C:\ProgramData\Oodrive\Oodrive Save
- Selected recovery location: C:\Windows\
- Effective recovery location: C:\Windows\Oodrive Save

### Case No. 2. Recovering several files or folders

If several items (files or folders) are selected for recovery, the path identified when backing up the items will be recreated at the selected recovery location in order to retain the file structure of the items.

#### Examples:

- Backed-up items:
	- C:\ProgramData\Oodrive\Oodrive Save

C:\ProgramData\Oodrive\SavedData\Instructions.pdf

- Selected recovery location: C:\Windows\
- Effective recovery location:

C:\Windows\c\_\ProgramData\Oodrive\Oodrive Save

C:\Windows\c\_\ProgramData\Oodrive\SavedData\Instructions.pdf

### Case No. 3. Recovering an application

If an application is selected for recovery, the path identified when backing up the application will be recreated at the selected recovery location in order to retain the file structure of the items contained within the application.

#### Examples:

• Backed-up application:

Application\SQL\MyServer\MyDb

- Selected recovery location: C:\Windows\
- Effective recovery location:

C:\Windows\c\_\MyDatabases\MyDb\MyDb.mdf

C:\Windows\c\_\MyDatabases\MyDb\MyDb\_log.ldf

C:\Windows\c\_\MyDatabases\MyDb\FileStreamData\filestream.hdr

C:\Windows\c\_\MyDatabases\MyDb\FileStreamData\dad4ebb2-40ae-49d6-a2ee-2e55926258a3\e771a312-6136-485f-aafd-50545dc1cd57\MyDbDatafile1

C:\Windows\c\_\MyDatabases\MyDb\FileStreamData\dad4ebb2-40ae-49d6-a2ee-2e55926258a3\e771a312-6136-485f-aafd-50545dc1cd57\MyDbDatafile2

C:\Windows\c\_\MyDatabases\MyDb\FileStreamData\dad4ebb2-40ae-49d6-a2ee-2e55926258a3\e771a312-6136-485f-aafd-50545dc1cd57\MyDbDatafile3

### 8.2 Restore data from the PC application

### Step 1: Select the backup

- 1. Click the Restore section.
- 2. Select the backup set you want to restore in the Backup to restore drop-down menu.
- 3. Choose your backup:
	- To choose the most recent backup, make sure the Last backup option is selected. It is selected by default.
	- To choose an older backup, select the Older backup box and use the calendar to select the date of your choice.

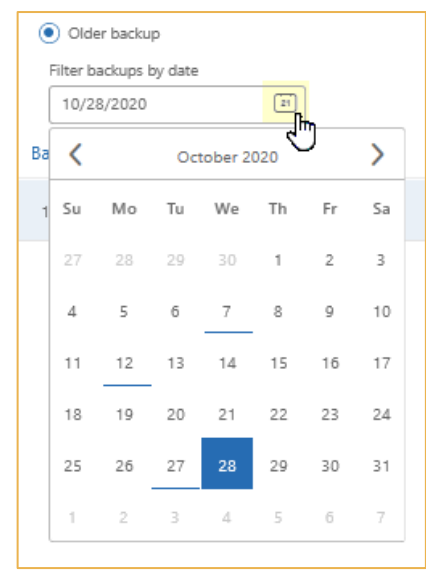

- Please note: Days on which backups were made are underlined, and only backups that are still available are shown.
- 4. Click Next to confirm your selection.

### Step 2: Select the items

The Element selection menu lets you choose files to recover and configure inclusion and exclusion filters that must apply to the recovery.

#### Please note:

- In the case of a recovery for an earlier date, files created later will not be recovered.
- For a complete and up-to-date recovery, we recommend that you recover all your files from the date of the most recent backup.
- 1. To select the files you want to recover, select the Manual selection option and click Select.

Note: If you want to recover all items from the set, leave the All elements option selected and click directly on Next.

- 2. In the new window, navigate through the backup items file manager and select the items you want to recover:
	- Select only the folder if you want to recover all the files it contains.
	- Select one single file if you want to restore only that file.

You will now be able to apply filters to your selection. If you do not want to apply filters, click directly on OK, then Next.

Apply exclusion or inclusion filters

- 1. In the Select the elements to restore window, click the Custom selection filters tab.
- 2. Click Add filter to start to create a new rule.
- 3. Choose whether to Include or Exclude by clicking on the drop-down menu.
- 4. Select the type of items to filter: File, Folder, Any.
- 5. Follow the instructions provided by the information button  $\bullet$  to fill in the remaining fields.
- 6. Confirm your rule by clicking + to its right.

Important: You can click X to remove your filter.

- 7. Repeat the process to add other filters.
- 8. Once you have finished, click OK to confirm your filters.
- 9. Click Next to move to the next step.

### Step 3: Choose the location for restored items

In the Restore location menu, choose the location where you want to restore your data:

• To restore to the original location for the backed-up files, ensure that the Original location option is selected. It is selected by default.

Important: It is vitally important never to restore system files to their original location.

• To choose another restore location, select the Custom location option and click Browse. Next, select a folder in the Browse for Folder window and click OK to confirm your selection.

You can now set the restore rule.

### Step 4: Choose the restore rule

You can specify how the application behaves in the event of conflicts with existing files.

In the Restore rule section, click the drop-down list and select the action to perform in the event of a conflict:

- Replace if local file is older: The application will replace pre-existing files on your hard drive if they are older than the backup.
- Always replace: The application always replaces pre-existing files on your hard drive with the backup files.
- Never replace: The application never replaces pre-existing files on your hard drive.

Please note: Whatever you choose, the Always replace restore rule will be automatically applied to your applications to maintain their integrity.

### Step 5: Recover data

- 1. Once you have set the restore options, click Restore:
- 2. Click OK in the alert window to confirm your choice.
- 3. Let the restore process run until completed.

You can now find the restored files in the location you have specified.

### 8.3 Restore data from a virtual machine

#### Step 1: Select the backup

- 1. Click the Restore section.
- 2. Select the backup set you want to restore in the Backup to restore drop-down menu.
- 3. Choose your backup:
	- To choose the most recent backup, make sure the Last backup option is selected. It is selected by default.
	- To choose an older backup, select the Older backup box and use the calendar to select the date of your choice.

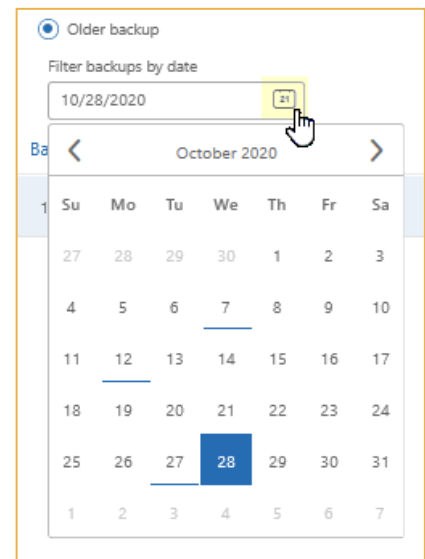

• Please note: Days on which backups were made are underlined, and only backups that are still available are shown.

4. Click Next to confirm your selection.

### Step 2: Select the items

Virtual machines backed up using Oodrive Save can be restored in one of two ways. You can:

- Restore the VM in full
- Perform a granular restoration

A granular restoration lets you quickly select and restore data saved in a virtual machine. By doing so, you can restore files chosen from any of the VM drives without having to restore the VM in its entirety.

#### Full restoration

- 1. Select the virtual machine(s) you want to restore:
	- All elements: restore the entire set. If this contains several virtual machines, they will all be restored in full.
	- Manual selection: select one or more VMs to restore in full.
- 2. If you have selected the Manual selection option, click Select and select the virtual machine(s) you want to restore, then click OK.
- 3. Click Next.

#### Granular restoration

#### **Select the files**

- 1. Click Granular restoration.
- 2. Using the drop-down menu, select the virtual machine on which the data you want to restore is saved.
- 3. Click Select.
- 4. In the new window, navigate through the drive file structure of the virtual machine and select the items you want to restore:
	- Select only the folder if you want to recover all the files it contains.
	- Select one single file if you want to restore only that file.

You will now be able to apply filters to your selection. If you do not want to apply filters, click directly on OK, then Next.

**Apply exclusion or inclusion filters**

- 1. In the Select the elements to restore window, click the Custom selection filters tab.
- 2. Click Add filter to start to create a new rule.
- 3. Choose whether to Include or Exclude by clicking on the drop-down menu.
- 4. Select the type of items to filter: File, Folder, Any.
- 5. Follow the instructions provided by the information button  $\bullet$  to fill in the remaining fields.
- 6. Confirm your rule by clicking + to its right.

Important: You can click X to remove your filter.

- 7. Repeat the process to add other filters.
- 8. Once you have finished, click OK to confirm your filters.
- 9. Click Next to move to the next step.

### Step 3: Choose the location for restored items

In the Restore location menu, choose the location for restoring your data:

• To restore to the original location for the backed-up files, ensure that the Original location option is selected. It is selected by default.

Please note: In order to maintain the integrity of your system, restoration to the original location is disabled when performing a granular restoration.

Important: It is vitally important never to restore system files to their original location.

• To choose another restore location, select the Custom location option and click Browse. Next, select a folder in the Browse for Folder window and click OK to confirm your selection.

You can now set the restore rule.

#### Step 4: Choose the restore rule

You can specify how the application behaves in the event of conflicts with existing files.

In the Restore rule section, click the drop-down list and select the action to perform in the event of a conflict:

- Replace if local file is older: The application will replace pre-existing files on your hard drive if they are older than the backup.
- Always replace: The application always replaces pre-existing files on your hard drive with the backup files.
- Never replace: The application never replaces pre-existing files on your hard drive.

Please note: Whatever you choose, the Always replace restore rule will be automatically applied to your applications to maintain their integrity.

#### Step 5: Recover data

- 1. Once you have set the restore options, click Restore:
- 2. Click OK in the alert window to confirm your choice.
- 3. Let the restore process run until completed.

You can now find the restored files in the location you have specified.

### 8.4 Recover a backup with Bare Metal Recovery

If an accident occurs and a user needs to perform a BMR recovery of their data, an ISO image containing a bootable OS is available via web access.

#### Step 1: Prepare for recovery

- 1. Log in to the Oodrive Save web interface from our website at the following address: <https://backup.oodrive.com/auth/ws/name-of-your-workspace/?service=user-home>
- 2. From the Installers section, click the Download link in the BMR Recovery section and save the file.
- 3. Once the tool has been downloaded, and before running it, burn an ISO image to a CD/DVD or save it to a USB key.

To recover data to a virtual machine, the image can be mounted from the hypervisor.

- 4. Run the BMR recovery tool and log in with your Oodrive credentials.
- 5. Check the configuration of the network card and your network connection, and that drivers have been installed on the target machine.

Generate the following key combinations on your keyboard while pointing the mouse at Network setting:  $Shift + Crit + Alt + left$  mouse click.

- 6. Boot from the target machine.
- 7. Choose the keyboard language.
- 8. Click Log in.
- 9. Select your BMR backup set and its snapshot.

Only BMR-type sets can be recovered using this tool.

- 10. Choose a target disk.
- 11. Select the backed-up partitions.

Depending on the set selected, the recovery interface displays the source disks and their backed-up partitions.

12. A pop-up appears, asking you to confirm the operation. Click Confirm.

- 13. Let the recovery process run until completed.
- 14. A new screen appears, letting you analyze the result of the BMR recovery.

To recover the data to the new hardware, the tool first removes any existing content. The user is notified and must confirm twice to proceed.

#### Step 2: recover the data

- 1. After the data has been transferred, the tool displays a report.
	- Recovery status (success or fail)
	- The list of mass storage devices and network cards detected on the target machine
	- Recovery start and end date/time
	- For each hardware device in the list, the tool indicates whether the driver has been found successfully. If necessary, the user can update the driver manually.
- 2. At the end of the recovery process, the user must restart the machine to apply the changes to the new hardware.
- 3. Because a snapshot of the computer was taken, Windows will display a message on restarting that the computer was not shut down properly.

#### Choose Start Windows normally.

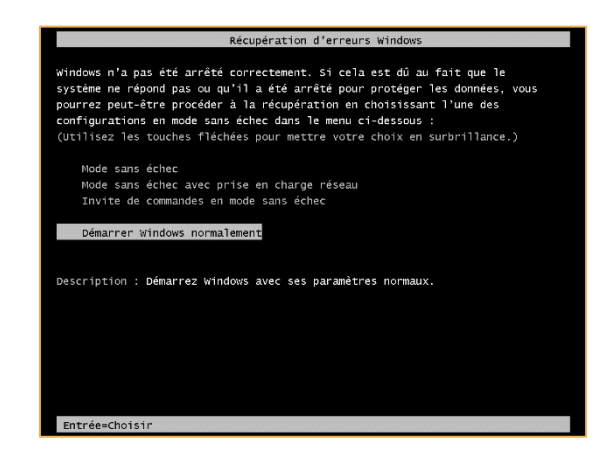

4. Complete the installation of drivers on the new machine (graphics card, sound card, network, etc.).

If a BMR backup has been performed on a local storage device, it is possible to restore backed up data to this device.

The user must log in and authenticate with the BMR recovery tool.

Once the local storage device path and its login/password have been entered, the user must select the backup and start the recovery.

### 8.5 Recovery with the Recovery Tool

The Recovery Tool lets you recover your backed-up content without using the Oodrive Save application installed on users' computers.

#### Technical Requirements:

Recovery with the Recovery Tool requires the following items to be installed on your computer:

- .NET Framework You can download this from the following address: [https://docs.microsoft.com/en](https://docs.microsoft.com/en-us/dotnet/framework/install/on-windows-10)[us/dotnet/framework/install/on-windows-10](https://docs.microsoft.com/en-us/dotnet/framework/install/on-windows-10)
- Visual C++ for Visual Studio 2013 You can download this from the following address: [https://support.microsoft.com/en](https://support.microsoft.com/en-us/help/2977003/the-latest-supported-visual-c-downloads)[us/help/2977003/the-latest-supported-visual-c-downloads](https://support.microsoft.com/en-us/help/2977003/the-latest-supported-visual-c-downloads)

Ensure that these components are correctly installed on your computer before downloading the Recovery Tool.

### Step 1: Install the Recovery Tool

- 1. Log in to the Oodrive Save web interface from our website at the following address: <https://backup.oodrive.com/auth/ws/name-of-your-workspace/?service=user-home>
- 2. From the Installers section, click the Download link in the Recovery Tool section and save the file.
- 3. Once you have downloaded the \*.exe file, go to your Downloads folder and double-click on this file to start installation.
- 4. Click Yes to allow the application to make changes to your device.
- **5.** Log in with your Oodrive login credentials.

You access the Recovery Tool interface:

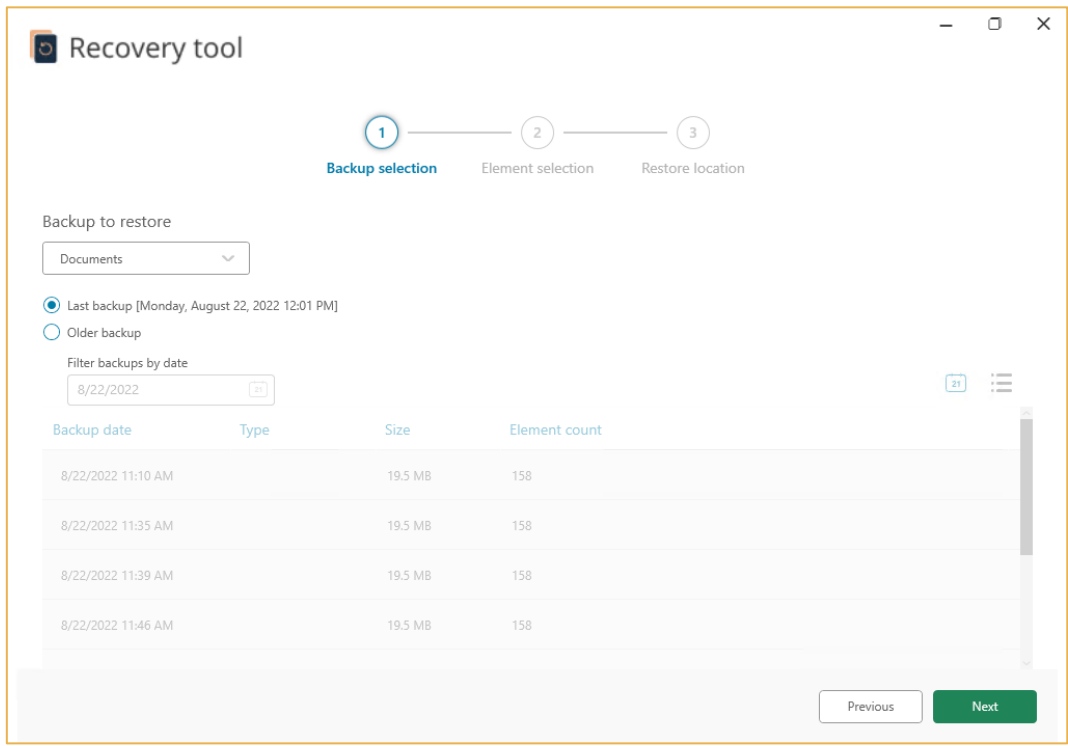

### Step 2: Select the backup

- 1. Select the backup set you want to restore in the Backup to restore drop-down menu.
- 2. Choose your backup:
	- To choose the most recent backup, make sure the Last backup option is selected. It is selected by default.
	- To choose an older backup, select the Older backup option and use the calendar to select the date of your choice.

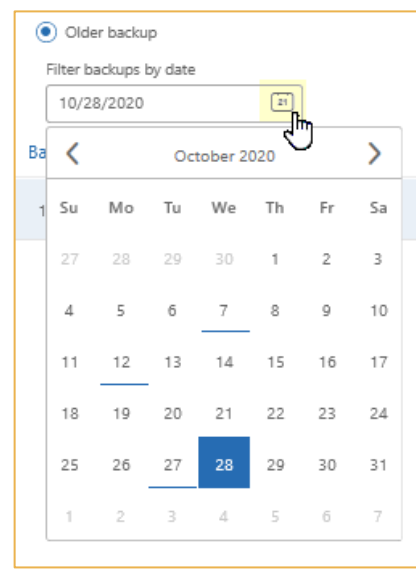

- Please note: Days on which backups were made are underlined, and only backups that are still available are shown.
- 3. Click Next to confirm your selection.

### Step 3: Select the items

The Element selection menu lets you choose files to recover and configure inclusion and exclusion filters that must apply to the recovery.

#### Please note:

- In the case of a recovery for an earlier date, files created later will not be recovered.
- For a complete and up-to-date recovery, we recommend that you recover all your files from the date of the most recent backup.
- 1. To select the files you want to recover, select the Manual selection option and click Select.

Note: If you want to recover all items from the set, leave the All elements option selected and click directly on Next.

- 2. In the new window, navigate through the backup items file structure and select the items you want to recover:
	- Select only the folder if you want to recover all the files it contains.
	- Select one single file if you want to restore only that file.

You will now be able to apply filters to your selection. If you do not want to apply filters, click directly on OK, then Next.

Apply exclusion or inclusion filters

- 1. In the Select the elements to restore window, click the Custom selection filters tab.
- 2. Click Add filter to start to create a new rule.
- 3. Choose whether to Include or Exclude by clicking on the drop-down menu.
- 4. Select the type of items to filter: File, Folder, Any.
- 5. Follow the instructions provided by the information button  $\bullet$  to fill in the remaining fields.
- 6. Confirm your rule by clicking + to its right.

Important: You can click X to remove your filter.

- 7. Repeat the process to add other filters.
- 8. Once you have finished, click OK to confirm your filters.
- 9. Click Next to move to the next step.

### Step 4: Choose the location for restored items

In the Restore location menu, choose the location for restoring your data:

• To restore to the original location for the backed-up files, ensure that the Original location option is selected. It is selected by default.

Important: It is vitally important never to restore system files to their original location.

• To choose another restore location, select the Custom location option and click Browse. Next, select a folder in the Browse for Folder window and click OK to confirm your selection.

You can now set the restore rule.

#### Step 5: Choose the restore rule

You can specify how the application behaves in the event of conflicts with existing files.

In the Restore rule section, click the drop-down list and select the action to perform in the event of a conflict:

- Replace if local file is older: The application will replace pre-existing files on your hard drive if they are older than the backup.
- Always replace: The application always replaces pre-existing files on your hard drive with the backup files.
- Never replace: The application never replaces pre-existing files on your hard drive.

Please note: Whatever you choose, the Always replace restore rule will be automatically applied to your applications to maintain their integrity.

### Step 6: Recover data

- 1. Once you have set the restore options, click Restore:
- 2. Let the restore process run until completed.
- 3. Once the recovery is complete, the recovery report is displayed on the screen. If you want to view the more detailed version, click More details.
- 4. Click Finish.

You can now find the restored files in the location you have specified.

### 9. Managing existing backups

Once your backups have been created, you can continue to view and update them over time.

You can:

- View the status of backed-up files
- Edit a backup set (name, selection, location, schedule)
- Enable block cleaning after a local backup
- Modify advanced options for a backup set
- Delete a backup set
- Pause a backup

### 9.1 View backed-up elements

When backing up a set, you can view backed-up or excluded elements.

- 1. Click Backup to go to your backup sets.
- 2. Click the backup set whose files you want to view.
- 3. In the information panel on the right, click Show next to Saved files.

A new window opens in which you can view backups made for the set.

4. To filter backups by date, click the calendar icon in the Filter backups by date section and select the date of your choice.

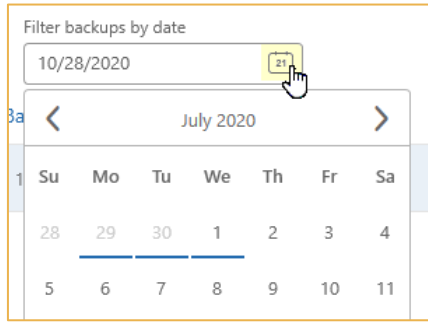

Days on which backups were made are underlined, and only backups that are still available are shown.

Note: To stop filtering by date and display all backups made for the set, click the list icon

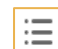

 $\left| \mathbf{u} \right|$  in the upper-right corner of the window.

- 5. In the list of backups, click on the Show details button associated to a backup to access the backed-up elements window.
- 6. Click the tab for the files you want to view:
	- All elements: displays all elements included in the backup selection within the file navigator.
	- Not saved items: displays only elements that have not been backed up.
	- Excluded items: displays only excluded items.

Note: You can click on one of the column headings to sort the files by the criterion of your choice.

### 9.2 Edit a backup set

### Rename an existing backup set

- 1. Go to the Dashboard section.
- 2. In the Savesets section of the dashboard, identify the backup set whose name you want to change.
- 3. Click on the pencil icon to the right of the current name.
- 4. Enter the new name in the dialog box, then click OK.

Once confirmed, the name of the backup set is changed on the dashboard.

### Modify the backup selection

- 1. Click Backup to go to your backup sets.
- 2. Click the backup set you want to modify.
- 3. In the information panel on the right, click Modify next to Items to save.
- 4. A new menu opens, revealing the files selected in your backup.
- 5. Select or deselect items in the file manager to add or remove them from the backup.
- 6. Click OK to save your changes.

### Specify exclusions

You can redefine exclusion criteria for folders or files in a backup set.

- 1. Click Backup to go to your backup sets.
- 2. Click the backup set you want to modify.
- 3. In the information panel on the right, click Modify next to Items to save.

This takes you to the backup elements selection window, from which you will be able to set exclusions.

Apply exclusion criteria

- 1. In the Select the elements to backup window, click the Exclusion options tab.
- 2. Select the files you want to exclude from your backup:

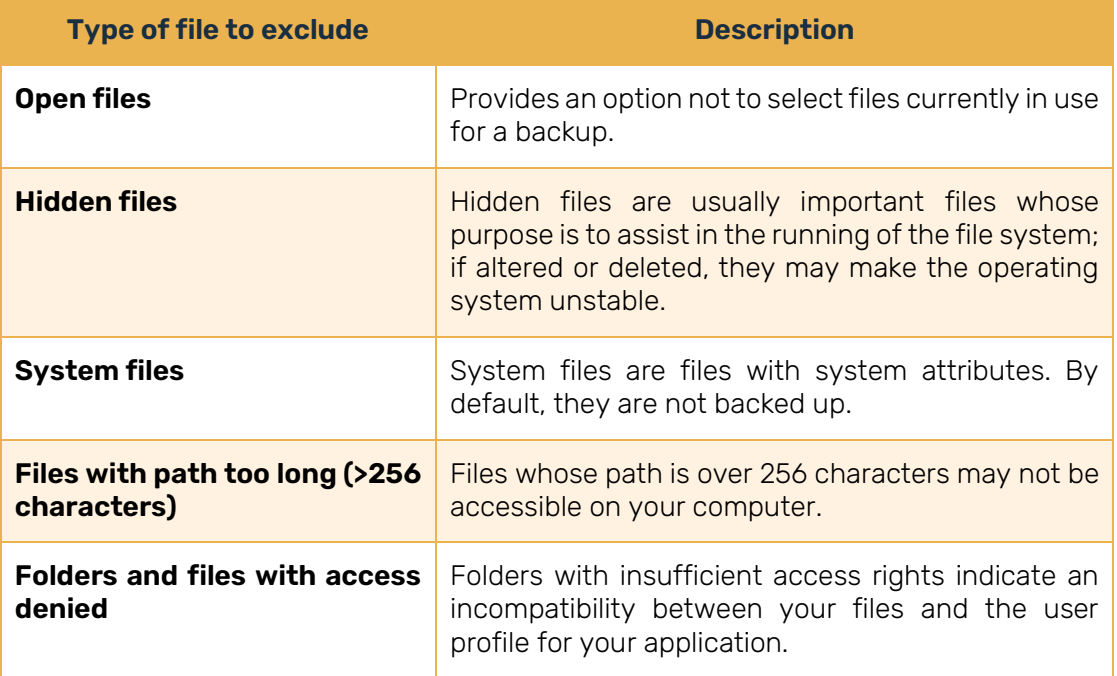

3. Once you have finished, click OK to confirm your exclusion criteria.

Apply exclusion or inclusion filters

- 1. In the Select the elements to backup window, click the Custom selection filters tab.
- 2. Click Add filter to start to create a new rule.
- 3. Choose whether to Include or Exclude by clicking on the drop-down menu.
- 4. Select the type of items to filter: File, Folder, Any.
- 5. Follow the instructions provided by the information button  $\bullet$  to fill in the remaining fields.
- 6. Confirm your rule by clicking  $+$  to its right.

Important: You can click X to remove your filter.

- 7. Repeat the process to add other filters.
- 8. Once you have finished, click OK to confirm your filters.

### Modify the schedule

You can modify the automatic backup schedule for your set.

- 1. Click **Backup** to go to your backup sets.
- 2. Click the backup set you want to modify.
- 3. In the information panel on the right, click Modify next to Schedule.
- 4. In the Modify the schedule window, make the desired modifications.
	- To disable or re-enable an automatic schedule: click the Status toggle switch.
	- To configure a new schedule: click Add schedule task. Once you have set the schedule, click Add to confirm it.
	- Modify an existing schedule: click the three dots to the right of the schedule and select Edit schedule task. Once you have made the changes, click Modify to confirm them.
- 5. When you have finished making your changes, click Modify to save them.

### 9.3 Clean blocks when scheduling a local backup

To optimize the storage space used when making local backups, you can launch a block cleaning process at the beginning of scheduled or manual backups.

- 1. Click the Backup section to go to your backup sets.
- 2. Click on a backup set with a local storage location.
- 3. In the information panel on the right, click Modify next to Schedule.
- 4. In the Modify the schedule menu, click the toggle switch located in the Optimization column to enable block cleaning.

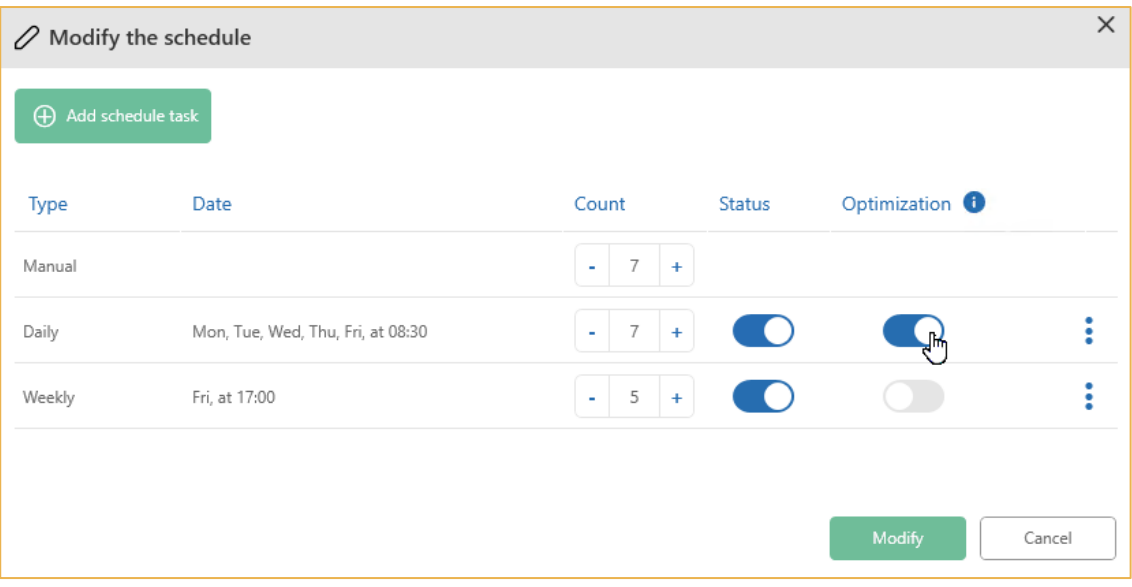

If the set has several automatic schedules, you must click the toggle switch associated with each one.

5. When you have finished making your changes, click Modify to save them.

Once you have enabled this option, block cleaning will be performed at the beginning of the backup. The operation may take several minutes.

You can return to the scheduling options for a backup at any time to activate or deactivate local storage optimization.

### 9.4 Advanced options

You can modify the advanced options associated with a backup set. To do this, you must go to the advanced options configuration menu.

- 1. Click Backup to go to your backup sets.
- 2. Click the backup set whose advanced options you want to modify.
- 3. In the information panel on the right, click Configure next to Advanced options.

This takes you to the advanced options configuration menu.

### Offline backup

The offline backup option enables the temporary local backup of data sets if network connection is lost.

- 1. In the advanced options configuration menu, click the Offline Backup tab.
- 2. Click the toggle switch to enable or disable offline backup.

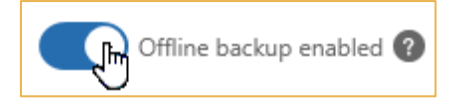

3. Click Configure to save your changes.

### Insert automation scripts

You have the option to run a script before and after the backup.

These scripts are specific automations that manage how the application handles certain file formats.

1. In the advanced options configuration menu, click the Scripts tab.

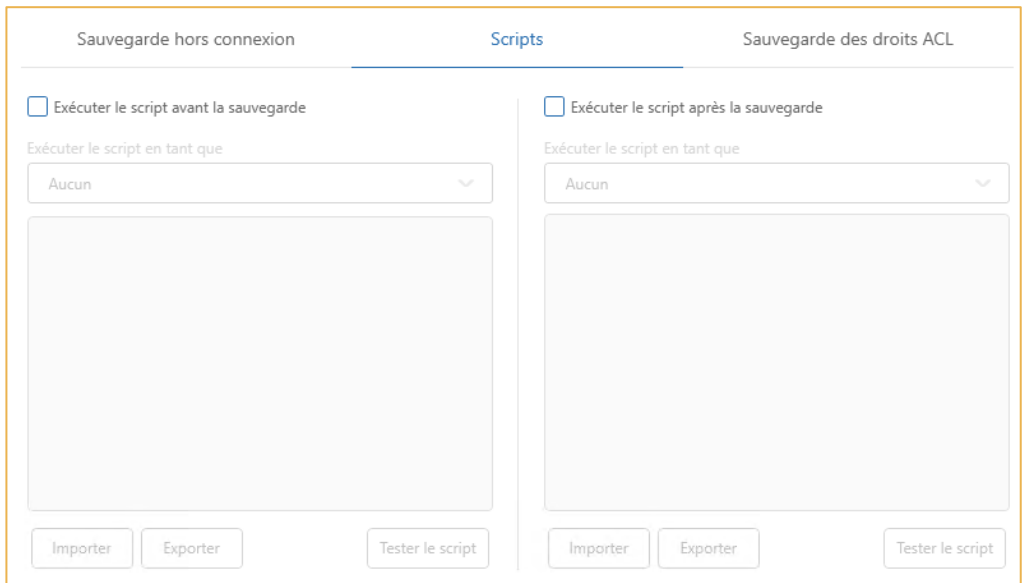

2. Select Run script before backup or Run script after backup to specify when the script runs.

Note: You can select both steps to apply a different script to each of them.

3. If you want to link a user profile to the script you want to run, select a profile using the Run as drop-down menu.

If you want to run two different scripts, you can link a different user profile to each of them.

Note: To link a user profile to a script you want to run, you need to have configured at least one Windows user profile in advance in the Advanced features of your Oodrive Save application.

- 4. Enter your DOS commands in the field linked to the selected step or click Import to make a direct call to a .bat file.
- 5. Click Configure to save your changes.

### Back up ACL rights

An ACL is a list of Access Control Entries (ACEs), which is used to assign or remove rights for an individual or group.

This feature cannot be modified once the backup set has been created.

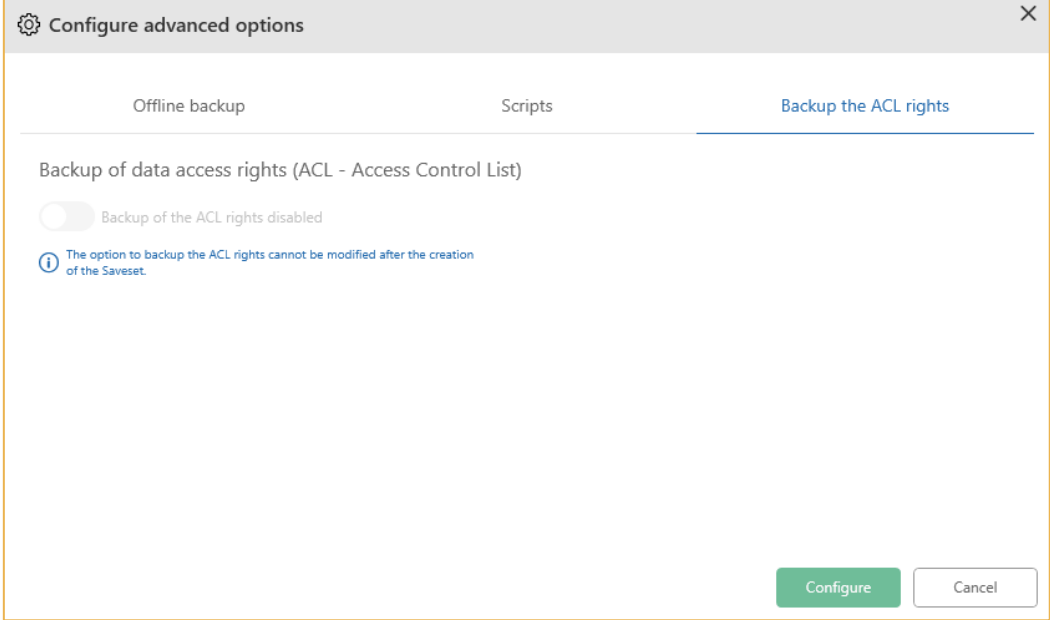

### 9.5 Delete a backup set

You can delete a backup set. The data backed up online with this backup set will then be deleted from Oodrive servers.

Important: This action cannot be reversed. If you use this feature, you will not be able to recover the deleted data.

- 1. Click Backup to go to your backup sets.
- 2. Click on the backup set you want to delete.
- 3. Delete the selected set by clicking Delete in the upper-right corner of the screen.
- 4. A warning message is shown on the screen. Confirm that you want to delete the set by clicking Yes twice.

Your backup set is permanently deleted from the servers.

### 9.6 Pause a backup

Pausing the backup process enables the user to run other operations that may take priority on the machine.

- 1. Once you have started your backup, monitor its progress via the new Backup in progress menu.
- 2. Click Pause.

Important: The pause becomes "Stop" after 30 minutes.

To restart, click Continue the Backup and Oodrive Save will pick up the transfer again from the point at which the process was put on hold.

### 10. Managing the configuration

From the Configuration section of Oodrive Save, you can configure the following elements:

- Backup agent
- Protection settings
- Selection filters
- Backup performance
- Alert and report sending
- Execution options
- Offline backup

### 10.1 View backup account

You can check which user is currently logged in to the Oodrive Save PC application.

- 1. Expand the Configuration menu and click Protection. This will take you to the Protection menu.
- 2. You can view the login of the current user in the **Backup account** section.

### 10.2 Authorize remote viewing

You can authorize or prohibit remote viewing of your local files and folders via the Backups administration module and configure proxy settings.

### Configure remote access

Authorize viewing of your local files and folders via the Backups administration module to enable your backup administrator to manage your selections remotely.

Important: This action is read-only and does not provide access to data.

- 1. Expand the Configuration menu and click Agent. This will take you to the Backup agent configuration menu.
- 2. Click the toggle switch in the Remote configuration section to authorize or prohibit remote viewing of files and folders on storage devices.
- 3. Click Apply to confirm your choice.

### Configure access via HTTP proxy

Use this menu if you need to make changes to the configuration of your proxy.

- 1. Expand the Configuration menu and click Agent. This will take you to the Backup agent configuration menu.
- 2. Click the HTTP proxy toggle switch if it is not yet enabled, then fill in the form fields.

Important: If you are not familiar with these settings, contact your IT department manager or your internal IT support for more information.

3. Click Apply to confirm your configuration.
#### 10.3 Protect access to backup sets

Oodrive Save offers three solutions to protect backup sets from potentially dangerous actions by users or unauthorized applications: changing your password, restricted access and file encryption.

#### Change your password

- 1. Expand the Configuration menu and click Protection. This takes you to the Protection menu.
- 2. In the Backup account section, click Reset password.
- 3. Click OK to confirm your password reset request.
- 4. In the password reset email you have received, click Reset password.

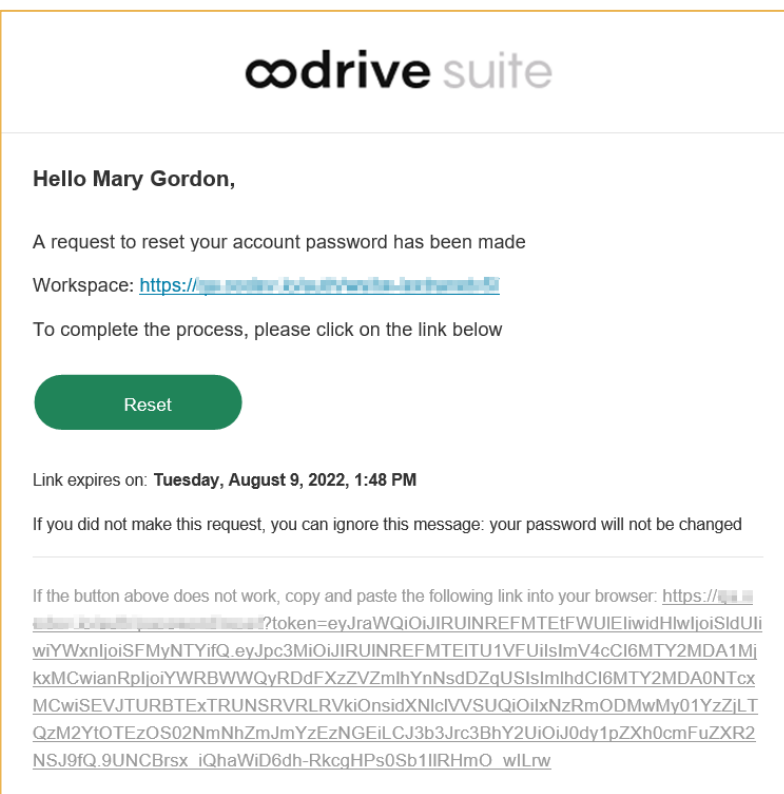

5. A web page opens in your browser. Follow the instructions on this page to set a new password.

#### Configure restricted access

To restrict access to backup sets, scheduling and configurations of Oodrive Save, you can enable restricted access.

To configure restricted access, you will need:

- the email address associated with the backup administrator's account
- the password to disable restricted access

When restricted access is enabled, users will have read-only access to the software interface and will not be able to make any changes.

- 1. Expand the Configuration menu and click Protection. This takes you to the Protection menu.
- 2. To enable restricted access, click the Restricted access toggle switch.
- 3. Enter the backup administrator's email address.
- 4. Enter the password for restricted access in the Password and Confirmation fields.
- 5. Click OK.
- 6. If you want to authorize backup or recovery when restricted access is enabled, click the toggle switch for each option.

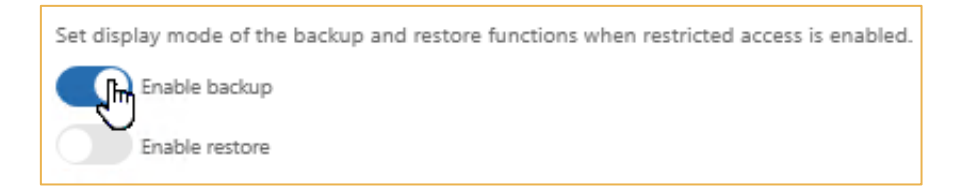

Because the restricted access settings are stored in memory, the Oodrive Save application will be protected when reinstalled, and the option will appear in the configuration report.

You can go back to the **Protection** menu at any time to disable or modify restricted access. In particular, you can change the administrator's email address and password for restricted access.

#### File encryption

The file encryption procedure is fully automated. The data is sent encrypted via the AES 256-bit protocol for reasons of confidentiality. It is then stored in fully secure hosting centers.

You do not need to take any particular action.

#### Configure specific user profiles  $10.4$

You can create Windows profiles to back up directories that are restricted to specific users.

- 1. Expand the Advanced features menu and click Profiles.
- 2. In the User profiles section, click Add to start configuring a new profile.
- 3. Enter the domain, username, and password, then click OK.
- 4. In the Manage the directories section, click Add.
- 5. Enter the path to the directory with restricted access and select the linked user profile.
- 6. Confirm by clicking Apply.

### 10.5 Refine selection filters

Filters can be applied for backups, recoveries and searches. The **Configure the selection filters** menu enables you to expand existing extension groups or create new groups.

- 1. Expand the Configuration menu and click Selection Filters. This takes you to the Configure the selection filters menu.
- 2. In the List of groups extensions section, use the drop-down list to select the group of formats of your choice.

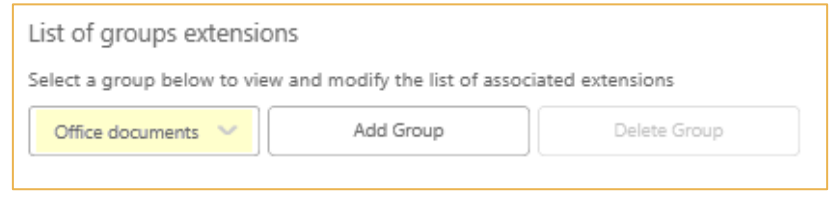

Note: You are able to create additional custom groups. To do so, click Add group and enter the name of the group, then click Add to confirm.

- 3. Once the group has been selected, all formats included in this group are displayed in list form.
- 4. Modify the formats handled by the filter as required:
	- To add a missing format: click Add, enter the file extension and click Add again to confirm your new format.
	- To modify a format: select the format in the list and click Modify. Make your changes, then click Modify to confirm them.
	- To delete a format: select the format in the list and click Delete.
- 5. Once you have finished, click Apply to confirm your configuration.

### 10.6 Adjust backup performance

Set your Internet bandwidth time slots and transfer speed to avoid slowing down other applications connected to the Internet.

#### Set the backup transfer speed

- 1. Expand the Configuration menu and click Performances. This will take you to the Backup Performance menu.
- 2. Click the Limit transfer speed for backup toggle switch to enable this option.
- 3. Specify your transfer speed by dragging the slider until you reach the desired speed in KB/s.

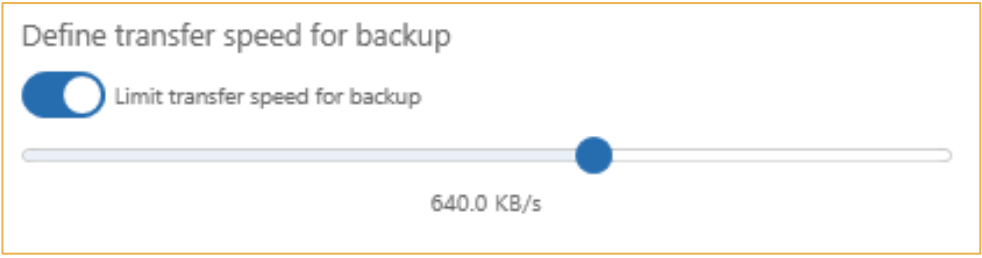

#### Schedule the transfer speed

You can control these backup speed adjustments according to a precise time schedule.

- 1. From the Backup Performance menu, click the Use this transfer speed only during the following period of time toggle switch.
- 2. Specify the time schedule by choosing a start and finish time.
- 3. Click Apply to confirm your schedule.

### 10.7 Set alerts

You can configure the frequency at which backup reports are sent and received, along with alert levels.

- 1. Expand the Configuration menu and click Alerts to go to the alert management menu.
- 2. Enable the toggle switch for each alert you want to receive.

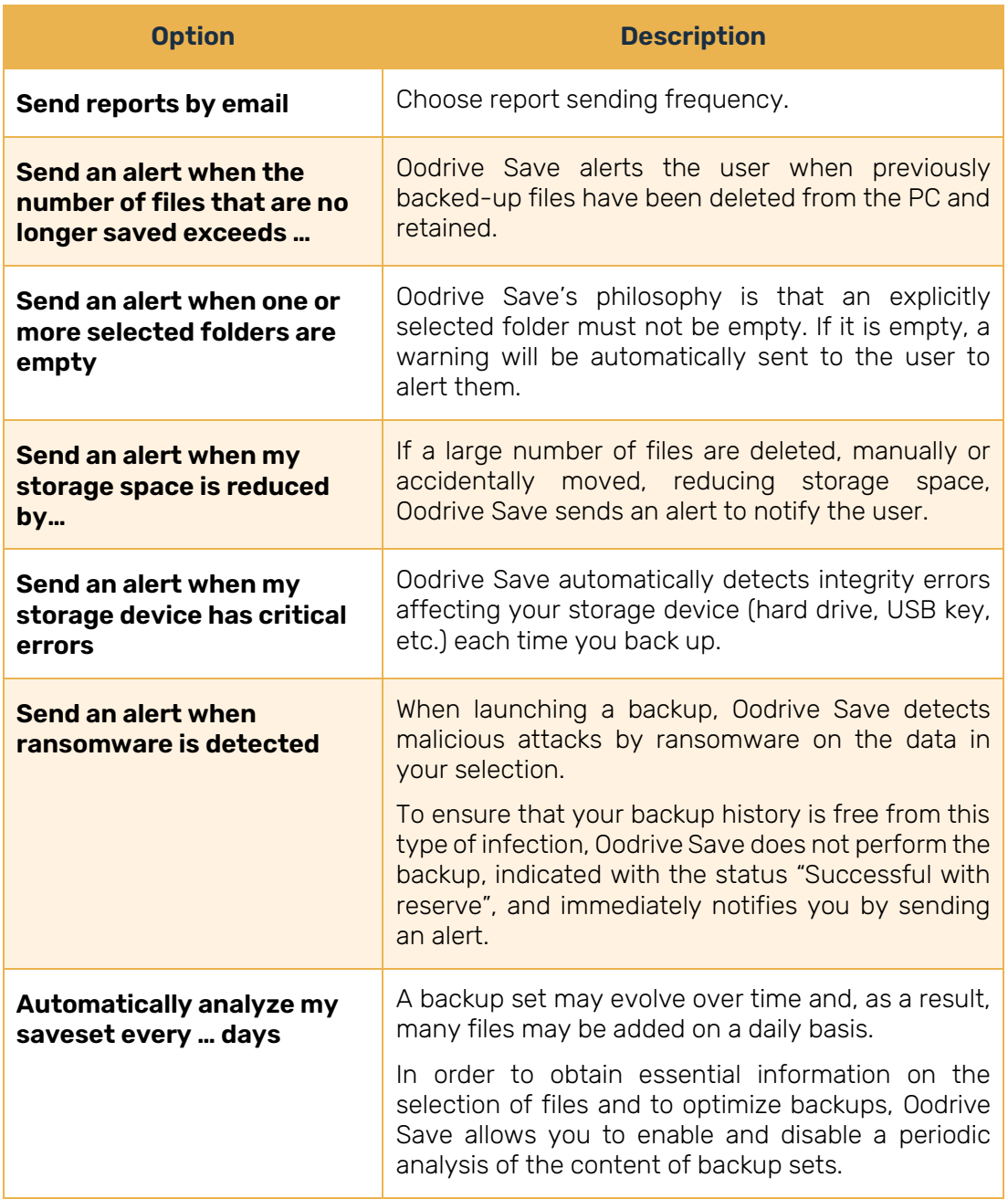

Note: If you want to be notified in the event of major changes to a backup set, we recommend that you configure the following three alerts:

- Send an alert when the number of files that are no longer saved exceeds ... %
- Send an alert when one or more selected folders are empty
- Send an alert when my storage space is reduced by... %
- 3. If necessary, set thresholds that will cause alerts to be sent.
- 4. Once you have finished, click Apply.

#### 10.8 Set execution options

You can specify how the application behaves when executing backups.

#### Set a temporary directory

Set the temporary directory in which the application will store your files for the purposes of encrypting/decrypting and compressing/decompressing them during backup and recovery operations.

- 1. Expand the Configuration menu and click Execution options.
- 2. Go to the Temporary directory section.
- 3. Click Browse.
- 4. Browse the file manager to select the location of the temporary directory.
- 5. Confirm by clicking Apply.

Enable execution options.

- 1. Expand the Configuration menu and click Execution options.
- 2. In the Execution options section, click the toggle switch for an option to enable or disable it.

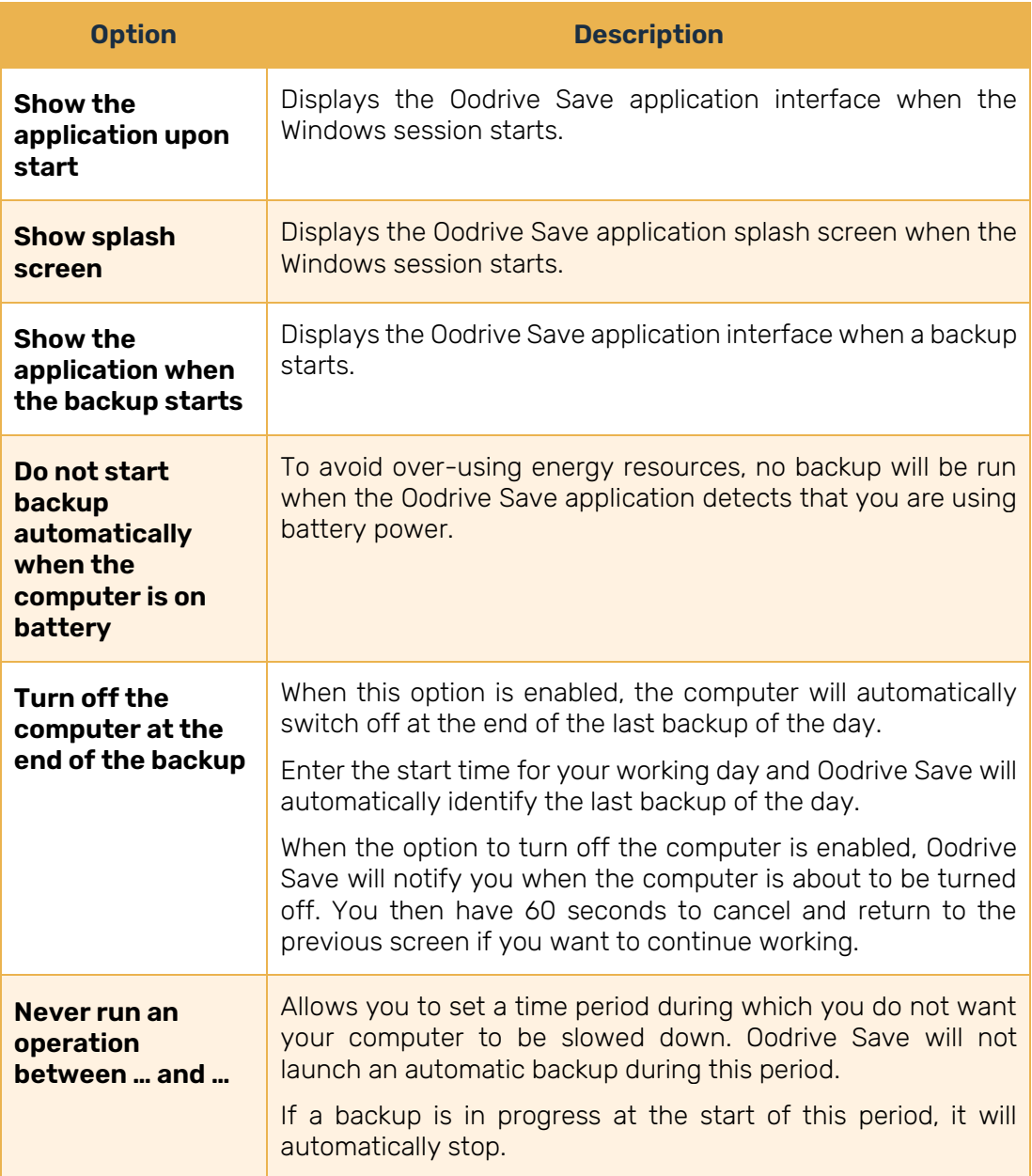

3. Click Apply to confirm your choice.

#### 10.9 Configure offline backup

The offline backup option is the temporary local backup of data sets in the event of a loss of network connection.

By default, offline backup is configured as follows:

- The backup is only performed if the data for backup accounts for 20% or less of the hard disk's total capacity.
- Online synchronization occurs automatically as soon as the network connection is restored.
- You can find the temporary backup directory in the "OoBackup" folder in the Oodrive Save installation directory.

You can edit this configuration at any time from the Offline backup menu.

- 1. Expand the Configuration menu and click Offline backup.
- 2. Configure offline backup according to your needs:
	- To set the destination location for the temporary backup: Click Browse and select the location of the temporary directory in the Browse for Folder window.
	- To set the maximum storage size allocated to offline backup: drag the slider to the desired storage quota.

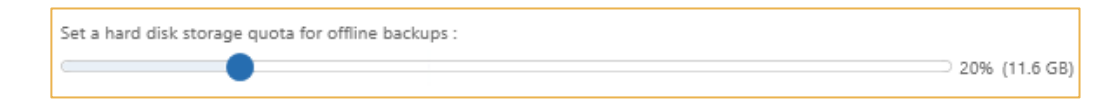

- To authorize or decline data synchronization upon reconnection: Enable or disable the Synchronize data online when the connection is back toggle switch.
- 3. Confirm by clicking Apply.

#### 10.10 Backup files regardless of the modification date

The systematic backup function enables you to manually enter and protect files with an out of date timestamp but content that may change (e.g. Windev/Firebird databases).

- 1. Expand the Advanced features menu and click Systematic backup.
- 2. Click Add and enter file extensions that must always be backed up.
- 3. Click Add to confirm the extension you have entered.
- 4. Click Apply.

The extension is added to the list of file extensions that must always be backed up.

In the future, Oodrive Save will always back up files with this extension in every backup operation.

#### 10.11 Export and import the configuration of Oodrive Save

If you are a Reseller and you have a number of computers to deploy, the basic configuration process for the application can be repetitive.

To facilitate the configuration process, you can save the backup configuration locally on a computer.

Administrators will be able to import this configuration for all future installations of the application.

#### Export a configuration

- 1. In the lower-left section of the Oodrive Save window, click Import/Export, then click Export configuration.
- 2. Select the configuration items you want to export and deselect the ones you do not want to export.
- 3. Click Export to confirm your choice.
- 4. A window opens in which you can include your custom profiles and applications:
	- If you want to include them, set a password and click OK.
	- If you do not want to include them, click Continue without password.
- 5. Browse the file manager to choose the directory in which you want to save the configuration file.
- 6. Click OK to confirm your choice of location.

A message informs you of the success of the operation and gives a reminder of the selected backup location.

#### Import a configuration

- 1. In the lower-left section of the Oodrive Save window, click Import/Export, then click Import configuration.
- 2. Browse the file manager to select and open the .dat file you have saved.
- 3. In the Import configuration window, select the configuration items you want to import.
- 4. Once you have finished making your selection, click Import.

#### 10.12 Troubleshoot the installation

This tool enables you to perform a quick or full test to determine whether there are slow speed issues or errors with your Oodrive Save installation and environment.

- 1. In the lower-left section of the Oodrive Save window, click Diagnostics to go to the compatibility diagnosis tool.
- 2. Click Quick test or Full test to start the analysis.

Note: We recommend you run a Full test.

Where necessary, this tool enables our support team to detect any issues with your installation in order to provide you with technical assistance.

At the end of the test, the result is displayed in a pop-up. When you have finished viewing the result, click OK to close the window.

# codrive